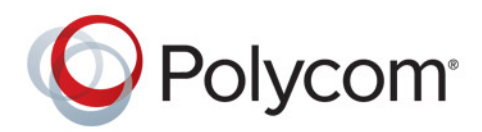

**РУКОВОДСТВО ПОЛЬЗОВАТЕЛЯ** 5.0.0 **|** Сентябрь 2015 г. **|** 3725-65671-005A

# **Polycom® RealPresence® Group Series**

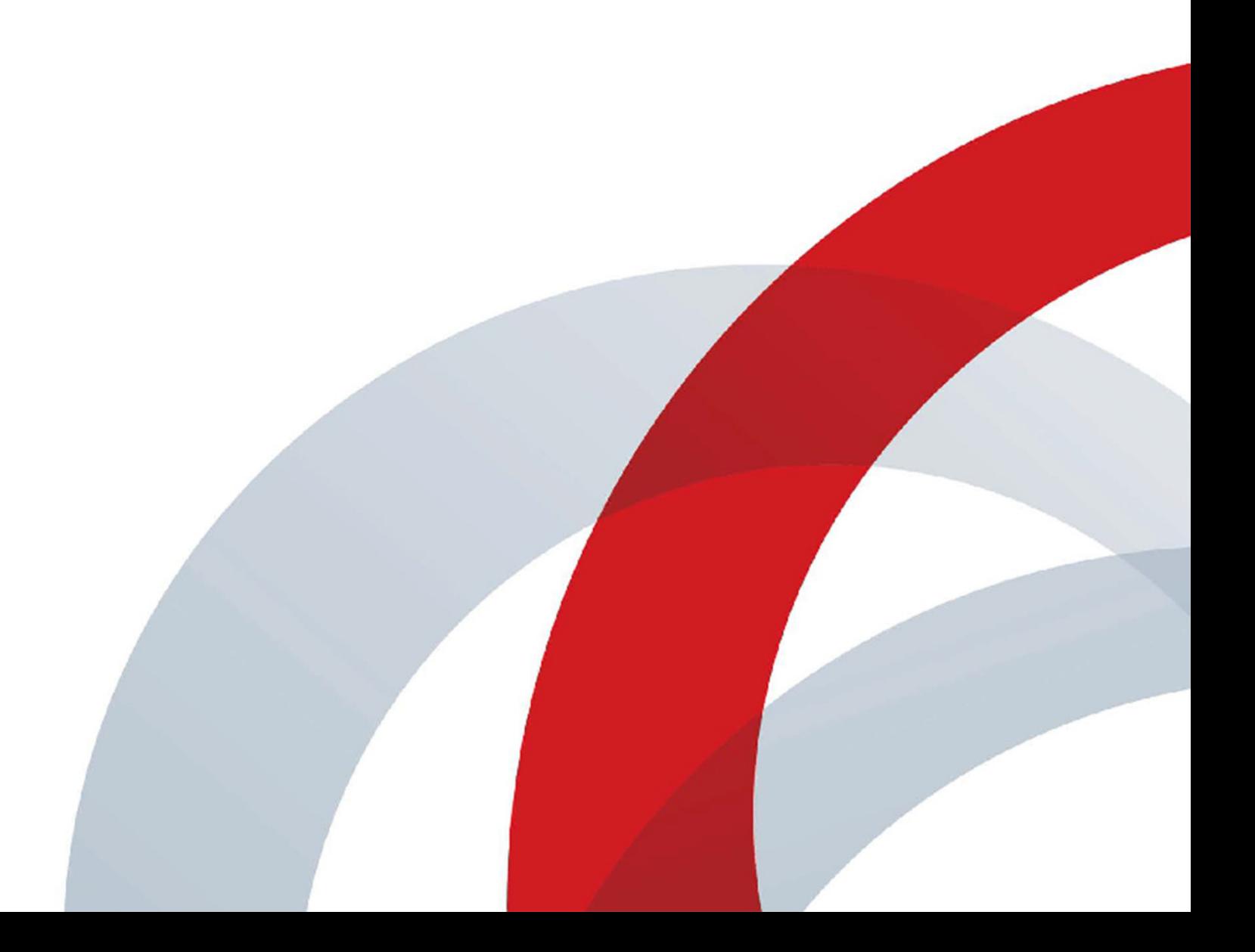

Авторские права© 2015, Polycom, Inc. Все права защищены. Никакая часть настоящего документа не может быть воспроизведена или передана в любой форме или любыми средствами, электронными или механическими, с любой целью без явно выраженного письменного разрешения компании Polycom, Inc.

6001 America Center Drive San Jose, CA 95002 USA

**Товарные знаки.** Наименование Polycom®, логотип компании Polycom, а также наименования и марки, относящиеся к продуктам компании Polycom, являются товарными знаками и (или) знаками обслуживания компании Polycom, Inc. и зарегистрированы и (или) являются предметом общего права в США и других странах.

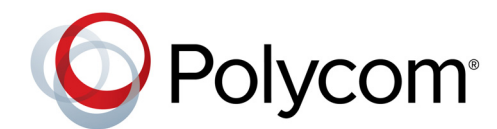

Все остальные товарные знаки являются собственностью их владельцев. Никакая часть настоящего документа не может быть воспроизведена или передана в любой форме или любыми средствами, с любой целью, кроме личного пользования получателем, без явно выраженного письменного разрешения компании Polycom.

**Отказ от ответственности.** В то время как компания Polycom прилагает необходимые усилия для включения в данный документ точной и актуальной информации, компания Polycom не предоставляет никаких гарантий и не делает никаких заявлений по поводу точности этой информации. Компания Polycom не несет ответственности за любые типографские или иные ошибки или пропуски в содержимом данного документа.

**Ограничение ответственности.** Компания Polycom и/или ее поставщики не делают никаких заявлений по поводу пригодности информации, содержащейся в данном документе, для использования в любых целях. Информация предоставляется на условиях "как есть" без каких-либо гарантий и может быть изменена без предварительного уведомления. Любой риск, который влечет за собой ее использование, полностью несет получатель. Ни в коем случае компания Polycom и/или ее поставщики не будут нести ответственность за какие-либо прямые, последующие, случайные, фактические, штрафные или иные убытки (включая, но не ограничиваясь убытками из-за упущенной прибыли, прерывание хозяйственной деятельности, утрату деловой информации), даже если компании Polycom было известно о возможности возникновения таких убытков.

**Лицензионное соглашение компании с конечным пользователем.** Устанавливая, копируя либо используя данные продукты любым другим способом, вы подтверждаете, что прочитали, поняли и соглашаетесь с условиями лицензионного соглашения с конечным пользователем по данному изделию. Лицензионное соглашение с конечным пользователем имеется на странице поддержки Polycom по данному изделию.

**Патентная информация.** Сопутствующий продукт может быть защищен одним или несколькими патентами США и других стран, а также патентами, заявленными компанией Polycom, Inc.

**В данном продукте используется открытое программное обеспечение.** Данный продукт может содержать открытое программное обеспечение. Вы можете получать открытое программное обеспечение от Polycom в течение до трех (3) лет после даты приобретения соответствующего продукта или программного обеспечения по цене не выше затрат компании Polycom на доставку или распространение вам программного обеспечения. Для получения информации о программном обеспечении, а также кода открытого программного обеспечения, используемого в данном продукте, обратитесь в компанию Polycom по адресу электронной почты OpenSourceVideo@polycom.com.

**Мнение покупателей.** Мы постоянно работаем над улучшением качества нашей документации и будем признательны за ваше мнение. Направляйте ваши пожелания и комментарии по адресу [DocumentationFeedback@polycom.com.](mailto:DocumentationFeedback@polycom.com)

**Поддержка Polycom.** Посетите [Центр поддержки Polycom](http://support.polycom.com/) для загрузки Лицензионных соглашений с конечным пользователем, программного обеспечения, документации, лицензий, советов по устранению неполадок, размещения запросов на обслуживание и др.

# **Содержание**

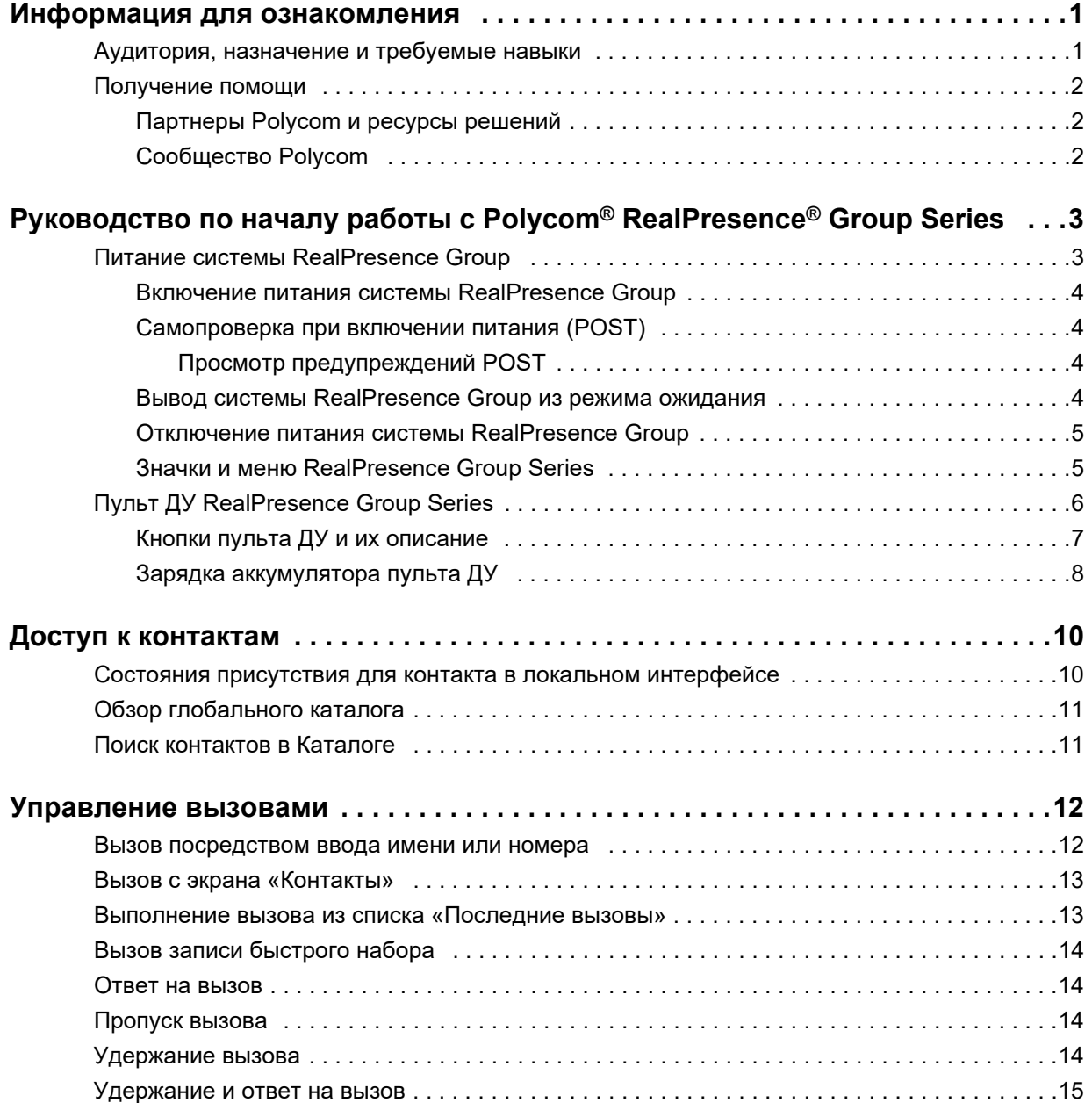

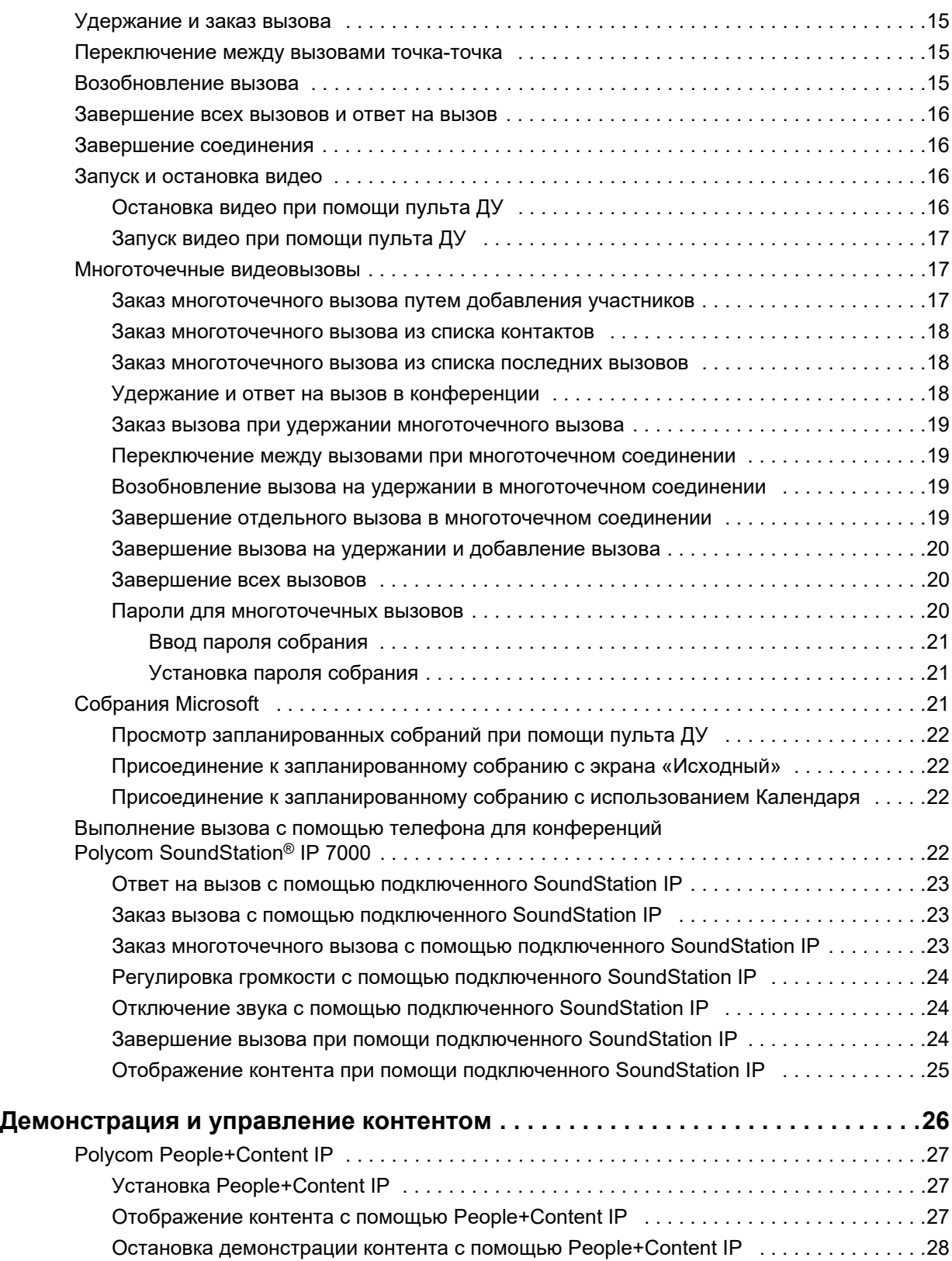

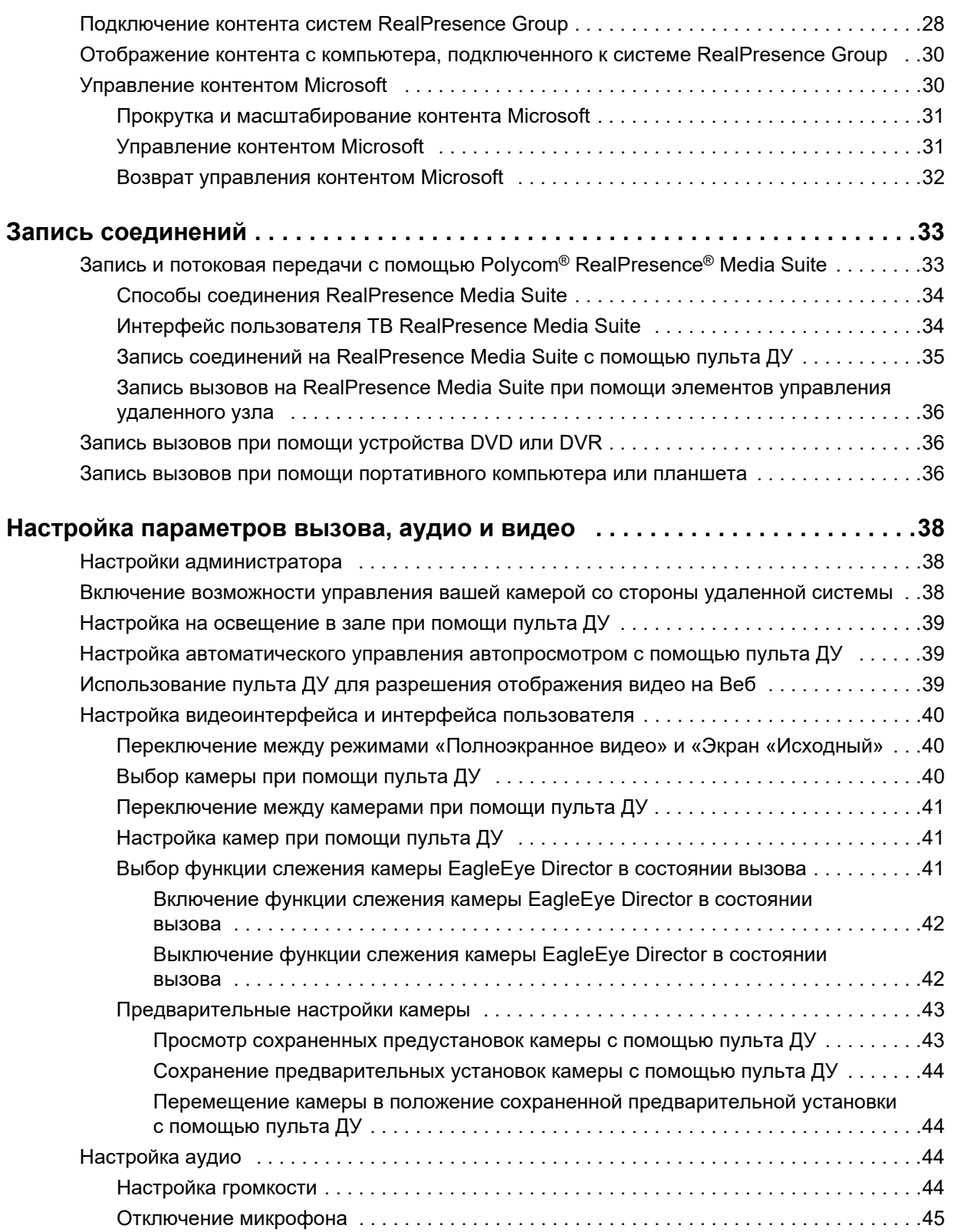

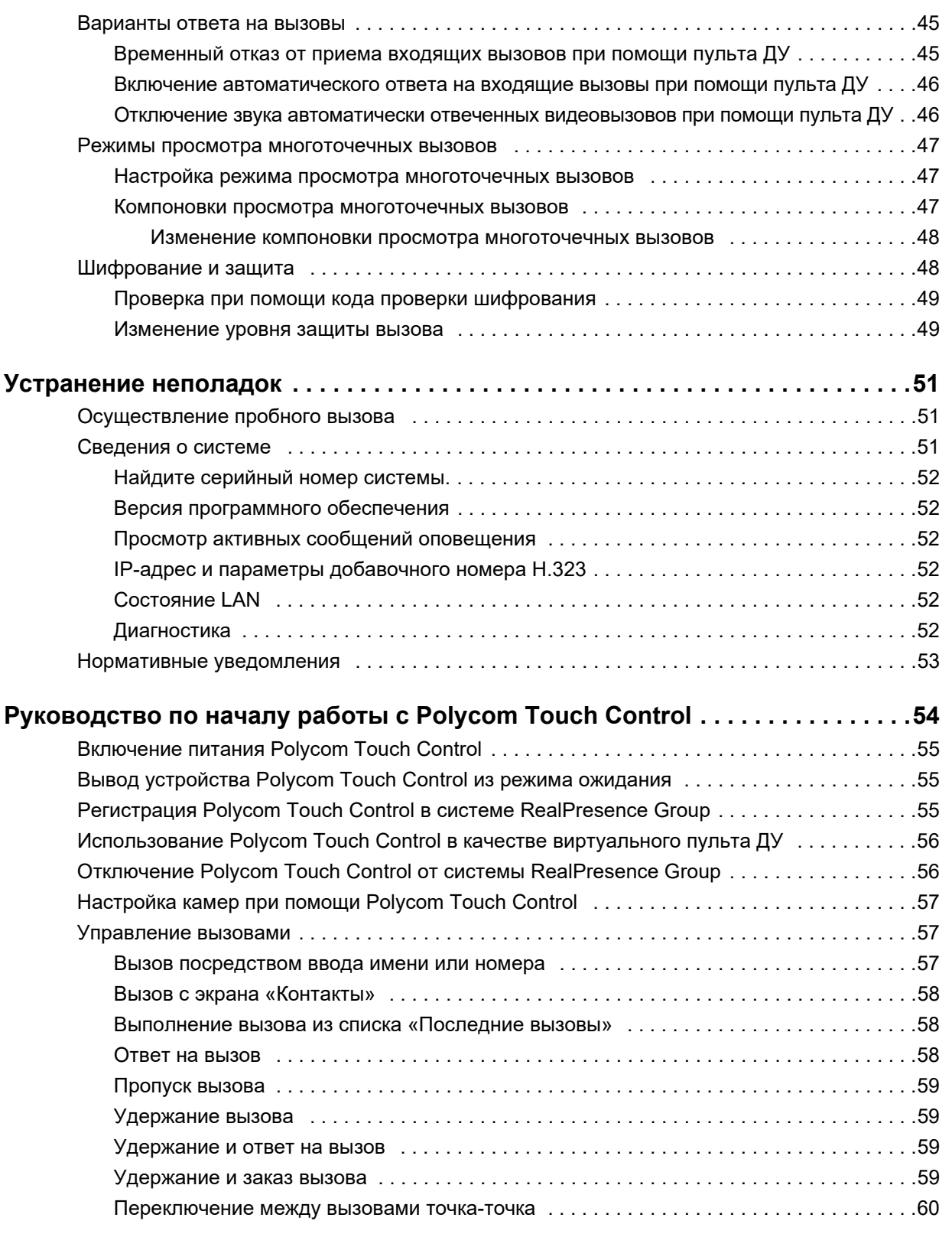

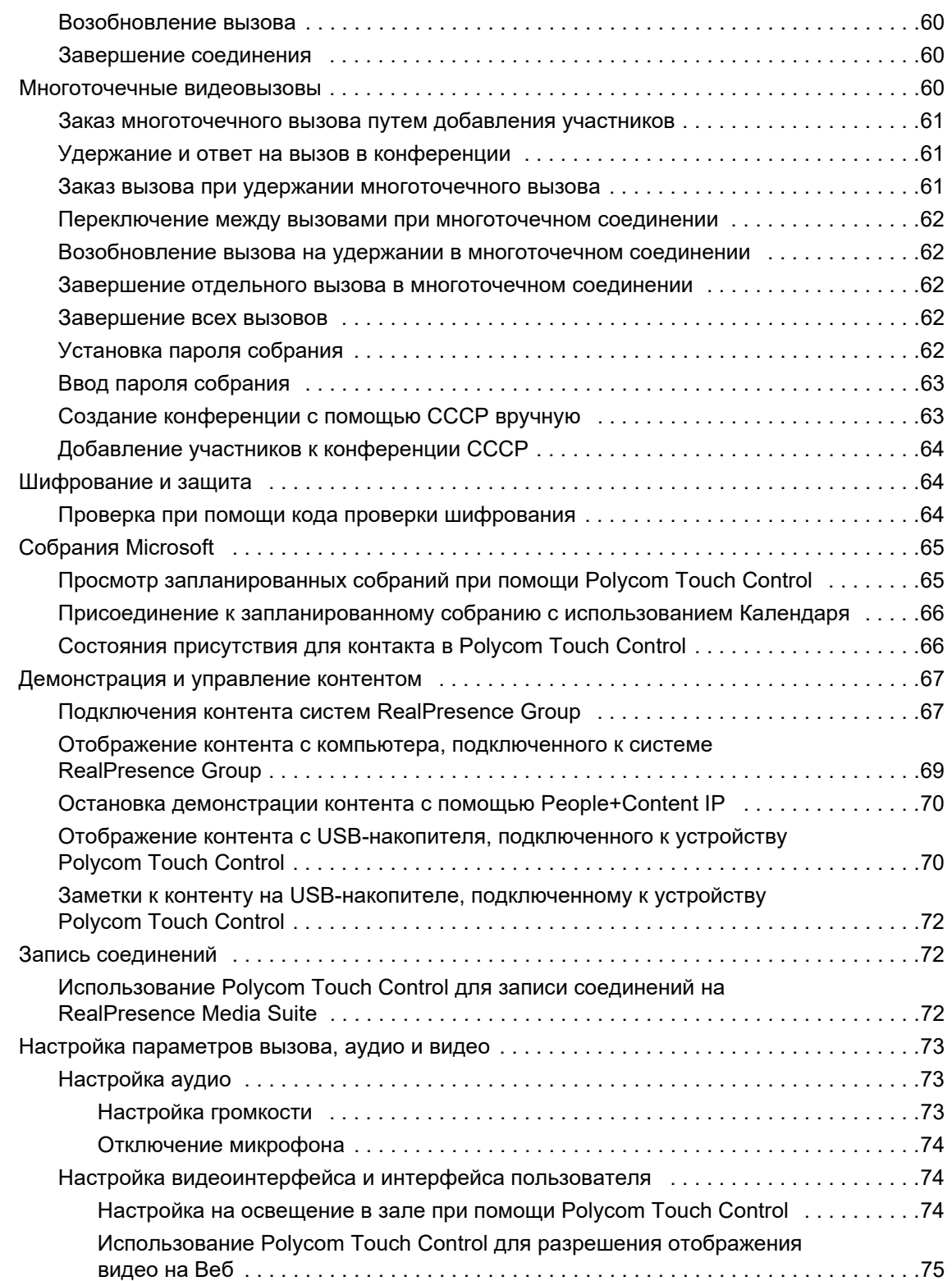

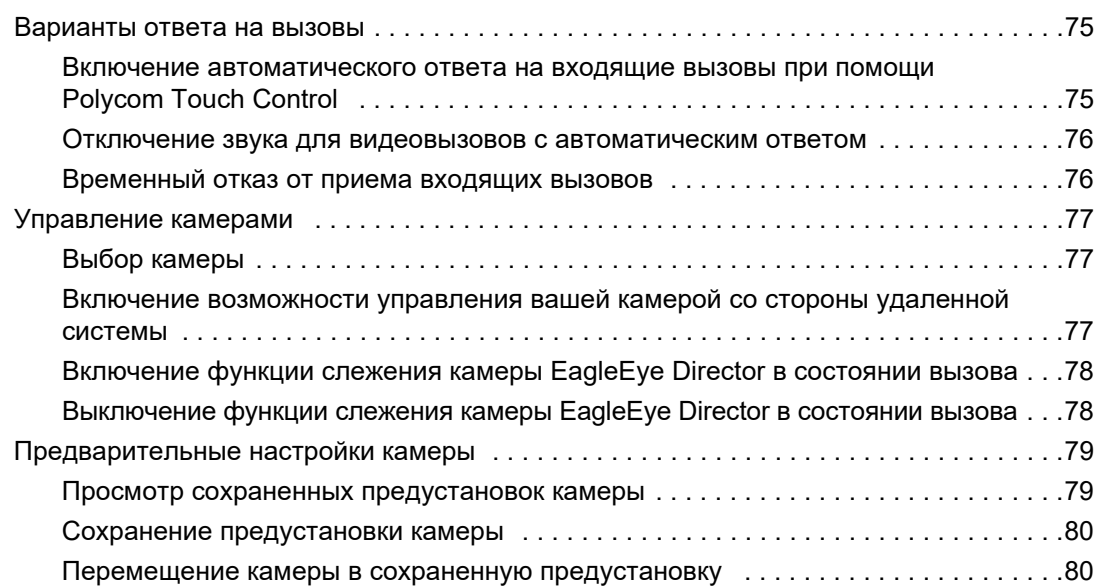

# <span id="page-8-0"></span>**Информация для ознакомления**

*Это руководство для пользователей, которым необходимо управлять системами Polycom® RealPresence® Group.*

Прочитайте документацию по системе Polycom RealPresence Group Series перед тем, как приступить к управлению системой. Следующие документы, имеющие отношение к системам RealPresence Group Series доступны в [центре поддержки Polycom](http://support.polycom.com):

- *Руководство по установке программного обеспечения и дополнительных компонентов систем Polycom RealPresence Group Series*, содержит описание процедуры установки программного обеспечения и дополнительных компонентов систем RealPresence Group.
- *Руководство администратора Polycom RealPresence Group Series* содержит описание процедуры настройки, изменения, управления и поиска и удаления неисправностей систем RealPresence Group Series и сенсорных устройств Polycom.
- Схемы установки оборудования.
- Заметки о выпуске.
- *Справочное руководство интегратора систем Polycom RealPresence Group Series* содержит описание информации о кабелях и командах API.
- *Нормативные уведомления для систем Polycom RealPresence Group Series* содержит информацию о безопасности и рассматривает юридические вопросы использования систем RealPresence Group Series.

Компания Polycom рекомендует записать ниже серийный номер и ключ дополнительного компонента системы Polycom RealPresence Group Series для дальнейшего использования в справочных целях. Серийный номер системы указан на ее корпусе.

Серийный номер системы:

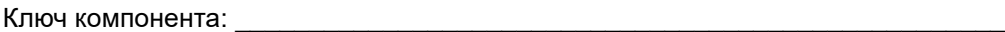

# <span id="page-8-1"></span>**Аудитория, назначение и требуемые навыки**

*Основной аудиторией для данного руководства являются пользователи, желающие решать задачи низкой и средней сложности при помощи системы RealPresence Group Series с или без сенсорного устройства Polycom.*

Эти задачи включают использование пульта ДУ, вызовы видеоконференции для одной или нескольких конечных точек, настройку камеры и аудио, отображение контента, запись вызовов и многое другое.

# <span id="page-9-0"></span>**Получение помощи**

Дополнительные сведения по установке, настройке и администрированию продуктов Polycom см. в разделе **Документы и загрузки** на сайте технической поддержки [Polycom Support](http://support.polycom.com).

## <span id="page-9-1"></span>**Партнеры Polycom и ресурсы решений**

*Для поиска всех решений партнеров Polycom см. [Strategic Global Partner Solutions.](http://support.polycom.com/polycomservice/support/us/support/strategic_partner_solutions/index)*

Службы внедрения и обслуживания Polycom оказывают поддержку только по компонентам решений Polycom. Дополнительные услуги для поддерживаемых сред сторонних производителей (Unified Communications (UC)), интегрированных в решения Polycom, предоставляются Polycom Global Services и сертифицированными партнерами. Эти дополнительные услуги помогают заказчикам успешно проектировать, развертывать, оптимизировать и управлять системами визуальной связи Polycom в среде UC.

Профессиональные услуги Microsoft Integration обязательны при интеграции Microsoft Office Communications Server, Microsoft Lync Server 2013 или Skype для бизнеса Server 2015. Дополнительные сведения и подробности можно получить на сайте [http://www.polycom.com/services/professional\\_services/index.html](http://www.polycom.com/services/professional_services/index) или обратившись в представительство Polycom.

## <span id="page-9-2"></span>**Сообщество Polycom**

*[Сообщество](http://developer.polycom.com) Polycom предоставляет доступ к самой новой информации по разработке и поддержке.*

Участвуйте в форумах обсуждения для обмена идеями и решениями проблем с коллегами. Для регистрации в Сообществе Polycom просто создайте учетную запись интернет-служб Polycom. После входа в систему открывается доступ к персоналу поддержки Polycom и участию в форумах по разработке и поддержки для поиска самой последней информации по оборудованию, программному обеспечению и решениям партнеров.

# <span id="page-10-0"></span>**Руководство по началу работы с Polycom® RealPresence® Group Series**

*Это руководство содержит информацию о системах Polycom RealPresence Group Series.*

В руководстве содержится информация для тех, кто только начинает знакомиться с возможностями видеоконференцсвязи, или для тех, кому нужно быстро освежить в памяти нужную информацию. В документ также включены пошаговые инструкции для выполнения повседневных задач видеоконференцсвязи.

Все системы RealPresence Group Series, кроме систем 700, поддерживают демонстрацию участников или контента по отдельности в разрешении до 1080p60. Системы RealPresence Group 700 поддерживают одновременную демонстрацию участников или контента в разрешении до 1080p60.

Для получения дополнительных сведений о доступных системах и комплектах, а также о последних описаниях функций, см. *Заметки о выпуске систем Polycom RealPresence Group Series* доступных на [support.polycom.com](http://support.polycom.com)*.*

#### **Примечание. Включение параметров администратором**

Системы RealPresence Group и сенсорные устройства Polycom можно настроить на использование только тех параметров, которые используются в вашей организации. Поэтому в данном руководстве могут рассматриваться некоторые параметры, к которым у вас не будет доступа в вашей системе. Для получения дополнительной информации об этих параметрах обратитесь к администратору.

# <span id="page-10-1"></span>**Питание системы RealPresence Group**

*Включение и выключение системы - простая процедура, но важно выполнять эти задачи в определенной последовательности.*

Перед подключением устройств убедитесь, что система выключена. После подключения всего необходимого оборудования, которое вы собираетесь использовать, подключите кабель питания и включите систему RealPresence Group.

Следует отметить, что системы RealPresence Group Series не имеют *кнопки* питания в традиционном смысле — они включаются при помощи *бесконтактного датчика*. Вместо того, чтобы нажимать кнопку, нужно коснуться сенсора с рисунком  $\omega$  на передней панели (или провести пальцем рядом с ним).

#### **Примечание. Кнопка питания системы RealPresence Group 550**

Система RealPresence Group 550 не имеет бесконтактного датчика. Вместо него используется кнопка питания на задней панели системы.

## <span id="page-11-0"></span>**Включение питания системы RealPresence Group**

*После зарядки пульта ДУ или подключения дополнительных принадлежностей необходимо включить питание системы RealPresence Group Series.*

## **Включение питания системы RealPresence Group:**

**»** На системах RealPresence Group 550 нажмите выключатель питания на задней панели системы.

Если система включилась, индикатор на передней панели засветится синим.

**»** На системах RealPresence Group 300, 310, 500, и 700 коснитесь и удерживайте сенсорную кнопку питания • на передней панели системы.

Так как датчик сенсорной кнопки питания чувствительный, можно накрыть его пальцем или прикоснуться в непосредственной близости к кнопке. Заставка Polycom отображается несколько секунд.

## <span id="page-11-1"></span>**Самопроверка при включении питания (POST)**

*После включения системы RealPresence Group 300, 310, 500 и 700 выполняют автоматические проверки состояния, после чего выполняется инициализация системы.*

Этот процесс называется «самопроверка при включении питания» или POST. Процесс выполнения последовательности POST отображается светодиодными индикаторами на передней панели устройства или, в случае систем RealPresence Group 700, в текстовом поле на дисплее передней панели системы.

Все результаты тестов сохраняются в памяти системы. Для получения дополнительной информации о значении цветов индикаторов обратитесь к администратору.

После окончания последовательности POST и отсутствии неустранимых ошибок, выполняется нормальный запуск системы RealPresence Group.

## <span id="page-11-2"></span>**Просмотр предупреждений POST**

*Если во время проверки POST возникают предупреждения, просмотрите их с помощью пульта ДУ после запуска системы.*

**»** Перейдите в меню **> Сведения о системе > Состояние > Активные сигналы**.

Для просмотра дополнительной информации с помощью пульта ДУ выберите **Дополнительно**. При возникновении неисправимой ошибки при проверке система не включится. Обратитесь в Polycom за технической поддержкой.

## <span id="page-11-3"></span>**Вывод системы RealPresence Group из режима ожидания**

*После определенного периода бездействия система RealPresence Group переходит в режим ожидания.*

**»** Для вывода системы из режима ожидания нажмите любую кнопку на пульте ДУ или просто возьмите пульт ДУ в руки.

## <span id="page-12-0"></span>**Отключение питания системы RealPresence Group**

*В случае если необходимо заменить определенное подключенное периферийное оборудование, возможно, понадобится отключить питание системы RealPresence Group.*

## **Выключение питания системы RealPresence Group 300, 310, 500 и 700:**

**1** Коснитесь сенсора питания на передней панели системы.

Цвет индикатора изменится и начнет мигать, что означает, что идет завершение работы системы.

**2** После изменения цвета индикатора отпустите сенсор питания.

## <span id="page-12-1"></span>**Значки и меню RealPresence Group Series**

*Для доступа к функциям системы используйте значки внизу экрана «Исходный».*

Для выполнения задач можно нажимать кнопки на пульте ДУ или использовать пульт ДУ для перехода по меню в левой стороне локального интерфейса пользователя.

На экране «Исходный» могут быть доступны разные значки, в зависимости от того, как администратор настроил систему.

На экране «Исходный» могут также отображаться IP-адрес системы, добавочный номер и адрес SIP, если администратор настроил их отображение.

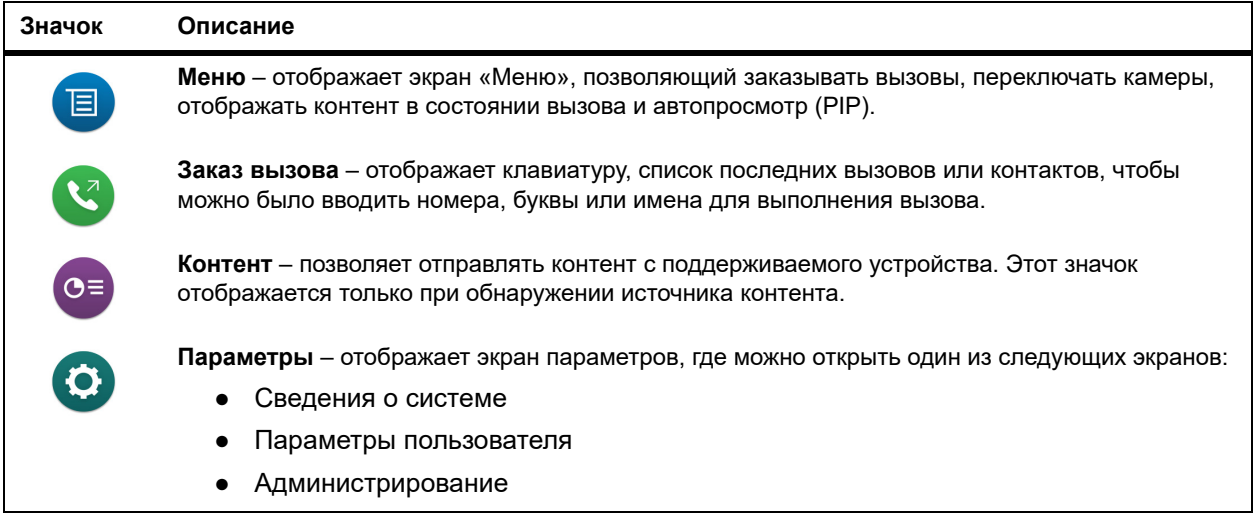

В следующей таблице показаны значки экрана параметров и их описание.

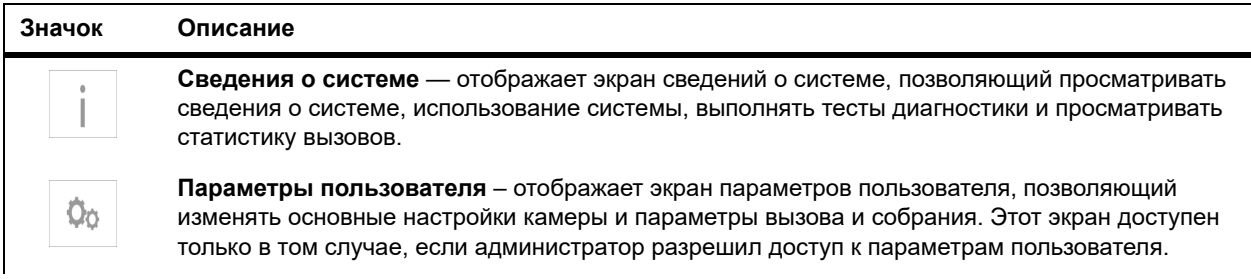

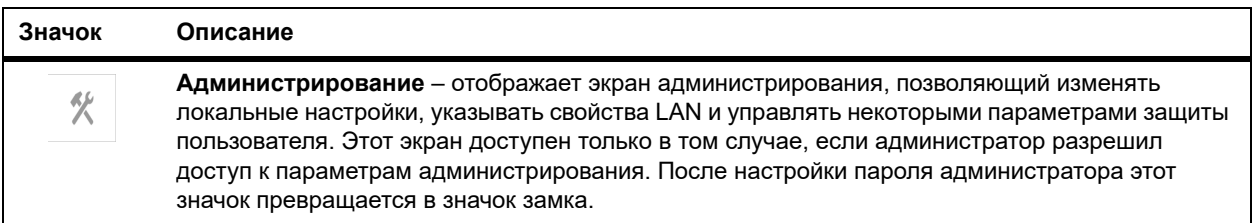

# <span id="page-13-0"></span>**Пульт ДУ RealPresence Group Series**

*Инфракрасный пульт ДУ позволяет управлять системой RealPresence Group Series.*

В функции пульта ДУ входит выполнение вызовов, регулировка громкости, масштабирование камеры, переход по экранам и др. системы RealPresence Group Series и камеры EagleEye оборудованы инфракрасными приемниками. Управлять системой RealPresence Group Series можно путем направления пульта ДУ в сторону системы RealPresence Group Series или подключенной камеры EagleEye. Для подключения камеры SDI к системе и приема инфракрасных сигналов пульта ДУ может потребоваться специальный кабель. Дополнительные сведения о кабеле можно получить в службе поддержки Polycom.

#### **Примечание. Отключение пульта ДУ при регистрации в системе другого устройства**

Если в системе RealPresence Group Series регистрируется необязательное сенсорное устройство Polycom, инфракрасный пульт ДУ отключается. Таким образом обеспечивается управление системой с помощью только одного устройства.

# <span id="page-14-0"></span>**Кнопки пульта ДУ и их описание**

*Описание частей пульта ДУ приведено в таблице ниже и на соответствующих изображениях.*

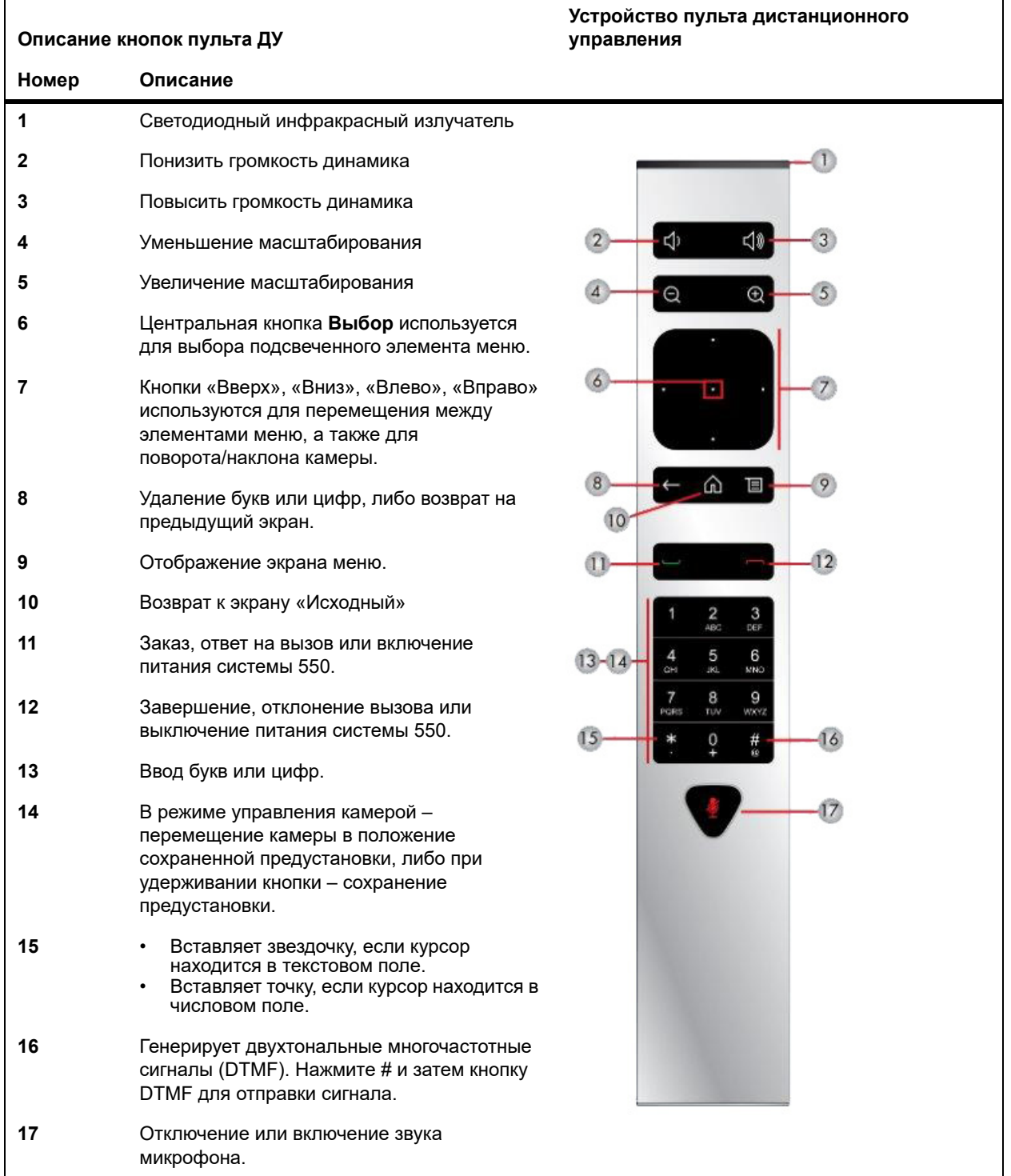

#### **Примечание. Функция пульта ДУ поддерживается оборудованием версии 2 и выше**

Управление мониторами Consumer Electronics Control (CEC) поддерживается системами RealPresence Group 550 с оборудованием версии 2 и выше. Для включения или выключения системы RealPresence Group 550 при помощи пульта ДУ необходимо оборудование версии 2 и выше.

## <span id="page-15-0"></span>**Зарядка аккумулятора пульта ДУ**

*На схеме установки системы показано, как зарядить аккумулятор в пульте ДУ в первый раз.*

Если уровень заряда аккумулятора пульта ДУ 10% или ниже, на экране «Исходный» системы RealPresence Group отображается уведомление.

Зарядите аккумулятор пульта ДУ с помощью порта USB 2.0. Системы RealPresence Group 300, 310, и 500 оборудованы двумя портами USB 2.0 на задней панели каждой системы, система 700 имеет один порт USB 2.0 на передней панели системы и два порта USB 3.0 на задней панели системы.

Системы RealPresence Group 550 оборудованы двумя портами USB 2.0 на передней и задней панелях системы соответственно. Однако зарядка аккумулятора возможна лишь через порт на задней панели.

## **Зарядка аккумулятора пульта ДУ:**

- **1** Выньте аккумулятор из торца пульта ДУ.
- **2** Вставьте разъем USB аккумулятора в любой разъем USB 2.0, например, в разъем, который имеется на самой системе.
- **3** Дождитесь, когда индикатор состояния на аккумуляторе засветится зеленым, и отключите аккумулятор от разъема порта.

Зарядка аккумулятора может занимать от 20 минут до нескольких часов.

**4** Вставьте заряженный аккумулятор в пульт ДУ.

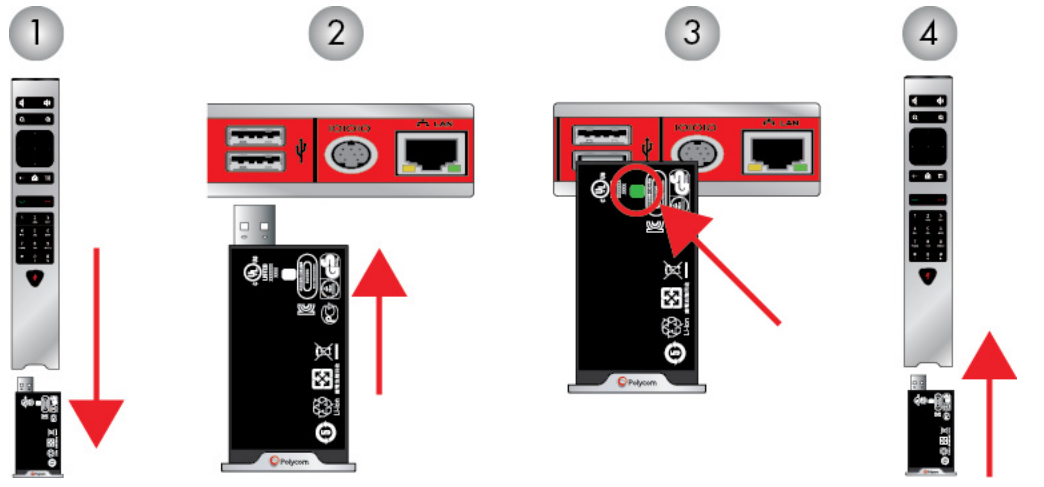

**Рис 1.** Зарядка аккумулятора: системы RealPresence Group 300, 310, 500 и 700

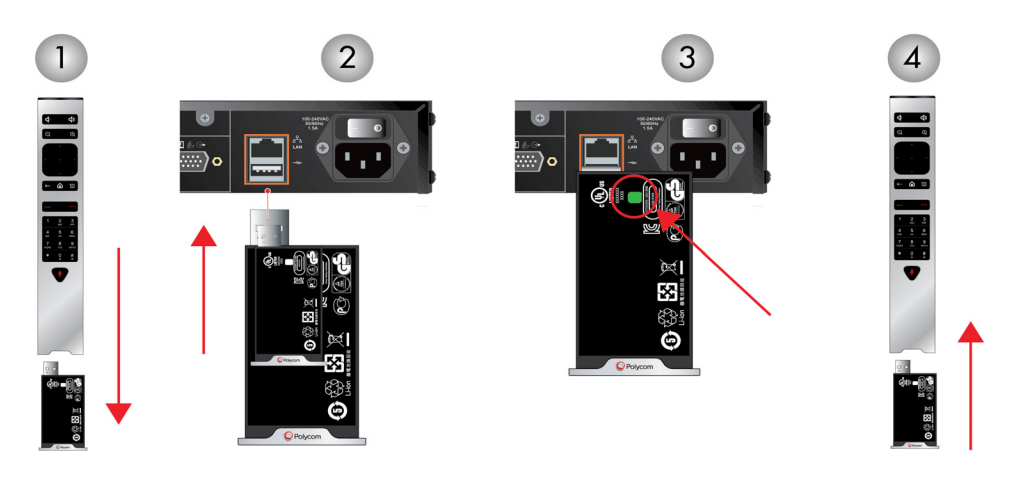

**Рис 2.** Зарядка аккумулятора: система RealPresence Group 550

# <span id="page-17-0"></span>**Доступ к контактам**

Перед тем, как выполнять вызовы с помощью системы RealPresence Group, важно знать, как администратор настроил каталог. После ознакомления с этой информацией свяжитесь со своим администратором относительно всех вопросов по настройке каталога.

В каталоге вашей RealPresence Group хранится информация набора, позволяющая набирать номера быстро и просто. При поступлении вызова от абонента, который содержится в каталоге системы, на экране системы отображается его имя. Если имя абонента отсутствует в каталоге, при завершении вызова может отобразиться запрос на сохранение информации об абоненте в каталоге.

Добавленные абоненты сохраняются в RealPresence Group в качестве контактов. Любой пользователь на вашем узле, использующий систему, может использовать записи контактов для выполнения вызовов. Пользователи на других узлах не могут получить доступ к записям контактов вашей системы.

Системы Polycom RealPresence Group поддерживают до 2000 контактов или неограниченное количество контактов, при условии регистрации системы RealPresence Group в Microsoft Lync Server 2013 или Skype для бизнеса Server 2015. Также можно выполнять поиск в каталоге, просматривать списки контактов Microsoft Lync или Skype для бизнеса, видеть, какие контакты в сети и выполнять вызовы контактам, если вы не знаете или не помните номер. Контакты отображаются в RealPresence Group, если ваша система зарегистрирована на одном из поддерживаемых серверов Microsoft. Дополнительные сведения по этим и другим вопросам совместимости Microsoft и Polycom имеются в *Руководстве Polycom по Объединенным коммуникациям в среде Microsoft*.

# <span id="page-17-1"></span>**Состояния присутствия для контакта в локальном интерфейсе**

*Если в системе задан режим автоматического обеспечения и регистрации на сервере глобального каталога, каталог может включать членов группы LDAP по умолчанию и до 200 глобальных контактов, сохраненных в сервисе присутствия.*

Системы Polycom RealPresence Group, зарегистрированные в Microsoft Lync 2013 или Skype для бизнеса Server 2015 в интегрированной среде, используют следующие значки присутствия для обозначения состояния присутствия:

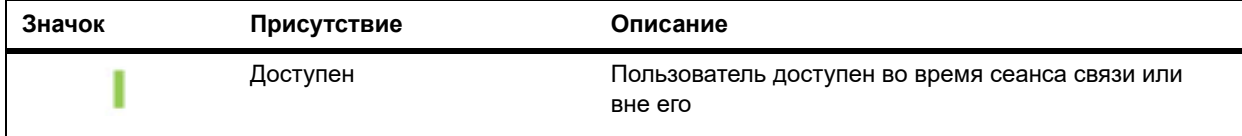

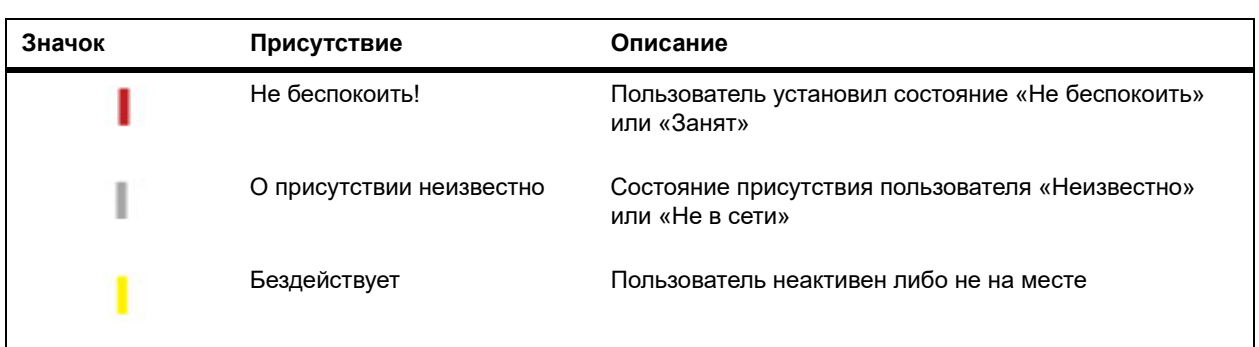

# <span id="page-18-0"></span>**Обзор глобального каталога**

*Если ваша система зарегистрирована на сервере глобального каталога, вы можете выполнять поиск информации о других активных узлах, зарегистрированных на этом сервере глобального каталога.*

Эти записи хранятся на сервере глобального каталога и вы не можете их изменять.

Глобальный каталог содержит записи адресной книги, загруженные из задействованного сервера глобального каталога. Можно настроить глобальный каталог на отображение перечня всех записей глобального каталога, прокручивать глобальный каталог и выбрать контакты глобального каталога для вызова. Глобальный каталог отображается в системе RealPresence Group как группа «Избранное» по умолчанию, глобальная запись.

## **Обзор глобального каталога с помощью системы RealPresence Group:**

- **1** На пульте ДУ нажмите  $\begin{bmatrix} 0 \\ 1 \end{bmatrix}$ , затем выберите  $\begin{bmatrix} 0 \\ 1 \end{bmatrix}$ .
- **2** Чтобы найти необходимый контакт, прокручивайте записи каталога.

# <span id="page-18-1"></span>**Поиск контактов в Каталоге**

*При необходимости вызова контакта, который не находится в списке Избранное или Контакты, может понадобиться поиск каталога.*

#### **Примечание. Поиск в каталоге**

Начните поиск с фамилии. Не начинайте поиск с имени.

#### **Поиск контактов в каталоге:**

- **1** С помощью пульта ДУ выберите  $\overline{ }$  >  $\overline{ }$ .
- **2** Чтобы ввести имя в поле поиска, выполните одно из действий:
	- Введите имя при помощи экранной клавиатуры.
	- Для выбора букв непосредственно на пульте ДУ используйте метод ввода, аналогичный методу ввода текста на сотовом телефоне.
- **3** Выберите **Поиск**, чтобы найти запись в каталоге.

# <span id="page-19-0"></span>**Управление вызовами**

*Есть несколько способов выполнения вызовов. Основными задачами вызовов являются заказ вызова, ответ на вызов и завершение вызова.*

При выполнении обычных звонков можно пользоваться всеми этими функциями, а также выполнять многоточечные конференц-вызовы, запускать и останавливать просмотр видео и др.

## <span id="page-19-1"></span>**Вызов посредством ввода имени или номера**

*Заказ вызова можно осуществить несколькими способами.*

Один простой способ заказать вызов — ввести конкретное имя или номер при помощи сенсорного устройства или пульта ДУ.

Еще один способ ввода данных — подключить стандартную USB-клавиатуру к одному из USB-портов системы. Если к системе RealPresence Group подключена клавиатура, то с помощью пульта ДУ на экранах **Клавиатура** или **Контакты** локального интерфейса можно вводить только номера.

Для ввода букв, отключите клавиатуру от USB-порта, и выберите кнопку **Клавиатура**, которая отображается на экране системы.

#### **Примечание. Если USB-клавиатура активна, то кнопка клавиатуры не отображается**

Если к порту USB системы подключена USB-клавиатура, то кнопка **Клавиатура** на экране системы не отображается. Кнопка **Клавиатура** отобразится после отключения клавиатуры из порта.

Обратите внимание, что в зависимости от возможностей вашей системы и системы, на которую выполняется дозвон, данные набора могут иметь следующий вид:

- 10.11.12.13 (адрес IPv4 включая точки)
- 2555 (добавочный номер E.164 для H.323 или SIP)
- stereo.polycom.com (имя узла)
- $\bullet$  (SIP)

#### **Вызов посредством ввода имени или номера:**

**1** Нажмите кнопку **на пульте ДУ.** 

**2** В поле набора номера введите информацию о наборе следующим образом:

**Номера**. Для ввода цифр выберите каждую цифру на клавиатуре с помощью пульта ДУ или введите их.

**Буквы**. Для ввода букв коснитесь **. .........** Для доступа к символам с диакритическими знаками касайтесь и удерживайте клавиши. Для ввода текста нажмите **Клавиатура**. Затем для ввода букв используйте пульт ДУ, чтобы выбирать буквы на экранной клавиатуре. Также можно использовать метод ввода, аналогичный методу ввода текста на сотовом телефоне, для выбора букв непосредственно на пульте ДУ.

**Удаление символов**. Для удаления символов коснитесь ...

Для удаления цифры или буквы нажмите  $\leftarrow$  на пульте ДУ.

**3** Введите всю необходимую дополнительную информацию для вызова.

Доступные параметры зависят от типа соединения или настройки системы.

**4** Для заказа вызова нажмите на пульте ДУ или выберите **«Заказ вызова».**

# <span id="page-20-0"></span>**Вызов с экрана «Контакты»**

*Если системный администратор добавил Каталог и абонентов, можно просматривать избранное и выполнять поиск абонентов, зарегистрированных на том же сервере глобального каталога.*

## **Вызов с использованием экрана «Контакты»:**

- 1 Перейдите в меню **•** > <sup>1</sup>
- **2** Пользуясь пультом ДУ, выберите запись на экране системы RealPresence Group и нажмите **Вызов** или нажмите

Для получения подробной информации о записи выберите **Сведения**.

**3** Для поиска записи в каталоге введите имя контакта и выберите клавишу **Поиск** на клавиатуре.

# <span id="page-20-1"></span>**Выполнение вызова из списка «Последние**

## **вызовы»**

*Вы можете быстро выбрать номер для вызова из списка абонентов, с которыми вы недавно взаимодействовали.*

Экран «Последние вызовы» содержит подробную информацию обо всех входящих и исходящих вызовах, включая время соединений.

## **Заказ вызова с использованием экрана «Последние вызовы»:**

- **1** Нажмите и в локальном интерфейсе выберите  $\mathcal{Q}$ .
- **2** Выделите запись для вызова.

**3** Нажмите **Выбор** и **Вызов,** или для использования пульта ДУ выберите . Список вызовов можно фильтровать, выбирая **Все**, **Заказанные** или **Принятые**.

# <span id="page-21-0"></span>**Вызов записи быстрого набора**

*Если системный администратор включил «Быстрый набор», можно воспользоваться пультом ДУ для быстрого вызова абонента из каталога.*

#### **Выполнение вызова с использованием записи быстрого набора:**

- **1** В верхней части экрана «Исходный» выберите вкладку **Быстрый набор** и выберите запись быстрого набора для вызова.
- **2** Для выполнения вызова выберите **Вызов** или при помощи пульта ДУ выберите .

# <span id="page-21-1"></span>**Ответ на вызов**

*Реакция RealPresence Group на входящие вызовы зависит от настроек системы.*

Вызов принимается или отклоняется автоматически, либо появляется приглашение для ответа абонента.

Если Polycom RealPresence Group не отвечает на входящие вызовы автоматически, вам предлагается ответить вручную.

#### **Ответ на вызов вручную:**

**»** При помощи пульта ДУ выберите **Ответ** или нажмите .

# <span id="page-21-2"></span>**Пропуск вызова**

*Если Polycom RealPresence Group не отвечает на входящие вызовы автоматически, поступает подсказка ответить вручную.*

#### **Пропуск входящего вызова:**

**»** При помощи пульта ДУ выберите **Пропустить** или нажмите .

# <span id="page-21-3"></span>**Удержание вызова**

*При вызове «точка-точка» можно перевести вызов на удержание и затем ответить на входящий вызов, сделать исходящий вызов либо переключиться между двумя вызовами.*

После завершения вызова можно возобновить вызов, который был переведен на удержание.

#### **Удержание вызова точка-точка:**

**1** Нажмите **Меню** на пульте ДУ, затем выберите **Активный вызов > Удержание**.

Когда вызов находится на удержании, на экране системы RealPresence Group в течение 5 секунд отображается На удержании. Через 5 секунд значок «Удержание» **Потображается и** остается на экране, пока все соединения не будут разорваны или возобновлены.

# <span id="page-22-0"></span>**Удержание и ответ на вызов**

*Иногда необходимо поставить вызов на удержание и ответить на поступивший входящий вызов.*

## **Чтобы поставить вызов на удержание и ответить на поступающий вызов:**

**»** При помощи пульта ДУ выберите **Удержание + Ответ**.

Если необходимо завершить вызов, который был на удержании дольше всех, выберите **Завершить + Ответ.**

# <span id="page-22-1"></span>**Удержание и заказ вызова**

*Чтобы осуществить исходящий вызов при активном соединении, необходимо поставить активный вызов на удержание.*

#### **Выполнение исходящего вызова при наличии вызова на удержании:**

**»** Нажмите кнопку **по** на пульте ДУ.

Выполните вызов при помощи предпочтительного метода.

## <span id="page-22-2"></span>**Переключение между вызовами точка-точка**

*Если вызов стоит на удержании, можно переключаться с активного вызова на вызов на удержании.*

#### **Переключение между вызовами:**

- **1** Нажмите **Меню**.
- **2** Выберите **Переключение на**.

# <span id="page-22-3"></span>**Возобновление вызова**

*Если удержание вызова более не требуется, можно его возобновить.*

#### **Возобновление вызова на удержании:**

**»** При помощью пульта ДУ выберите **Управление > На удержании > Возобновить вызов**.

## <span id="page-23-0"></span>**Завершение всех вызовов и ответ на вызов**

*Если «Автоответ для видеозвонка точка-точка» установлен на «Нет», можно добавлять входящие вызовы в конференцию.*

#### **Завершение всех активных вызовов точка-точка и вызовов на удержании:**

**»** Выберите **Завершить + Ответ** для завершения всех активных вызовов точка-точка и вызовов на удержании и установки соединения точка-точка для входящего вызова.

## <span id="page-23-1"></span>**Завершение соединения**

*Если вызов окончен, завершите его.*

#### **Завершение вызова:**

**»** Нажмите кнопку **и на пульте ДУ.** 

## <span id="page-23-2"></span>**Запуск и остановка видео**

*В состоянии вызова или перед началом вызова можно запустить или остановить отправку видео.*

Остановка собственного видео позволяет остановить отправку видео с вашей локальной камеры, сохраняя при этом связь с конференцией. Когда собственное видео остановлено, удаленный абонент не видит передачи видео от вас.

#### **Примечание. Остановка передачи видео в среде Microsoft**

В среде Microsoft Lync 2013 или Skype для бизнеса 2015 при остановке видео передача видео прекращается и окно автопросмотра более не отображается. Когда видео останавливают в других окружениях, удаленному абоненту передается изображение паузы видео.

Независимо от среды остановка видео не влияет на отправку или прием контента.

## <span id="page-23-3"></span>**Остановка видео при помощи пульта ДУ**

*Иногда требуется остановить демонстрацию видео в состоянии вызова или в автономном состоянии.*

#### **Остановка видео во время вызова или вне его:**

- **1** В локальном интерфейсе перейдите в меню **> Мое видео.**
- **2** Для выключения видео выберите **Камера Выкл**.

При остановке видео на экране появляется значок паузы видео.

## <span id="page-24-0"></span>**Запуск видео при помощи пульта ДУ**

*Если собственное видео абонента не отображается на данный момент, можно отобразить видео для других абонентов во время конференц-вызова.*

Запуск видео во время вызова или вне его:

- **1** В локальном интерфейсе перейдите в меню **> Мое видео**.
- **2** Для запуска видео выберите **Камера Вкл**.

При запуске видео значок паузы видео исчезает с экрана.

## <span id="page-24-1"></span>**Многоточечные видеовызовы**

*Многоточечные видеовызовы или конференции включают минимум три различные конечные точки.*

Во время многоточечного соединения стороны могут просматривать контент и слышать друг друга. При многоточечном соединении можно обеспечить совместный доступ к контенту точно так же, как в режиме соединения «точка-точка».

В многоточечных вызовах могут участвовать все системы. Для обслуживания многоточечных вызовов администратору необходимо установить ключ дополнительного компонента многоточечных видеовызовов. Для обслуживания многоточечных вызовов можно использовать системы видеоконференцсвязи с возможностями многоточечных вызовов или мост, например, RealPresence® Collaboration Server 800s.

#### **Примечание. Ограничения многоточечных вызовов**

Нельзя обслуживать многоточечные вызовы на системах RealPresence Group 300 и 310.

Способы выполнения многоточечного вызова зависит от использования RealPresence Group или моста с возможностью многоточечных вызовов. Число абонентов, допустимое в данном вызове, зависит от возможностей системы или моста, которые обслуживают данный вызов.

## <span id="page-24-2"></span>**Заказ многоточечного вызова путем добавления участников**

*Для выполнения нового многоточечного вызова необходимо сначала вызвать одного абонента и затем добавить других.*

#### **Выполнение многоточечного вызова путем добавления новых участников:**

- **1** Вызовите первого абонента.
- **2** После установления соединения нажмите  $\Box$  на клавиатуре или на пульте ДУ для отображения клавиатуры набора номера.
- **3** Выполните вызов следующего абонента.
- **4** Повторите вышеуказанную процедуру для подключения всех абонентов.

## <span id="page-25-0"></span>**Заказ многоточечного вызова из списка контактов**

*Если абоненты, которых необходимо набрать, присутствуют в списке контактов, можно выполнить многоточечный вызов с экрана контактов.*

## **Выполнение многоточечного вызова с использованием списка «Контакты»:**

- **1** С помощью пульта ДУ выберите и перейдите к **А** на экране системы.
- **2** Выберите запись в списке **Контакты**.
- **3** На пульте ДУ нажмите или **Выбор,** и перейдите к меню **Вызов** на экране системы.

Система попытается вызвать абонента, используя список зарегистрированных типов вызовов, если она на это настроена. Для получения дополнительной информации обратитесь к системному администратору.

## <span id="page-25-1"></span>**Заказ многоточечного вызова из списка последних вызовов**

*Можно выполнить многоточечный вызов абонентам, которых вы недавно вызывали, с экрана последних вызовов.*

## **Выполнение многоточечного вызова с использованием списка последних вызовов:**

- **1** На пульте ДУ нажмите  $\Box$ , затем выберите  $\Box$
- **2** Выберите запись в списке **Последние вызовы**.
- **3** Нажмите или Выбор, и перейдите к меню Вызов на экране системы.

Если выполнены соответствующие настройки, система попытается вызвать абонентов при помощи списка зарегистрированных типов вызовов. За дополнительной информацией обратитесь к системному администратору.

## <span id="page-25-2"></span>**Удержание и ответ на вызов в конференции**

*Во время многоточечного вызова можно поставить на удержание основной вызов и ответить на входящий.*

#### **Удержание основного вызова и ответ на входящий вызов:**

**1** С помощью пульта ДУ выберите **Удержание + Ответ**.

#### **Примечание. Удержание отдельных вызовов в конференции**

В зависимости от типа вызова можно поставить на удержание отдельного участника собрания и возобновить такой вызов во многоточечной конференции.

## <span id="page-26-0"></span>**Заказ вызова при удержании многоточечного вызова**

*Для того, чтобы осуществить новый вызов, конференц-вызов можно поставить на удержание.*

## **Выполнение исходящего вызова при наличии вызова на удержании:**

**»** Нажмите кнопку п на пульте ДУ.

Выполните вызов при помощи предпочтительного метода.

## <span id="page-26-1"></span>**Переключение между вызовами при многоточечном соединении**

*Если вызов стоит на удержании, можно переключаться с активного вызова на вызовы на удержании.*

#### **Переключение между вызовами:**

**»** При помощи пульта ДУ выберите **Управление**. Это позволяет выбрать, какой вызов сделать активным.

## <span id="page-26-2"></span>**Возобновление вызова на удержании в многоточечном соединении**

*Если активного вызова нет и есть вызов на удержании, можно его возобновить.*

## **Возобновление вызова на удержании:**

**»** Если на удержании находится один вызов, а активного вызова нет, для возобновления вызова на удержании выберите **Возобновить вызов**.

## <span id="page-26-3"></span>**Завершение отдельного вызова в многоточечном соединении**

*При многоточечном соединении можно завершать отдельные вызовы.*

#### **Завершение отдельного вызова в многоточечном соединении.**

- **1** На пульте ДУ нажмите
- **2** Выберите **Завершить**.

## <span id="page-27-0"></span>**Завершение вызова на удержании и добавление вызова**

*В зависимости от того, как администратор настроил систему, можно добавить входящий вызов в конференцию.*

## **Для завершения вызова, который был на удержании дольше всего, и добавления входящего вызова в конференцию:**

**»** Для завершения вызова, который был на удержании дольше всего, выберите **Завершить + Ответ**.

Входящий вызов добавляется к конференции.

## <span id="page-27-1"></span>**Завершение всех вызовов**

*Во время конференц-вызова можно завершать вызовы по одному или все сразу.*

## **Для завершения всех вызовов во время конференц-вызова:**

- **1** На пульте ДУ нажмите
- **2** Выберите **Выйти из конференции**.

## <span id="page-27-2"></span>**Пароли для многоточечных вызовов**

*Для присоединения к многоточечному вызову может потребоваться ввод пароля собрания.*

Дополнительно можно потребовать от удаленных систем водить пароль собрания для предотвращения присоединения неавторизованных участников к собранию, размещенному в вашей системе RealPresence Group.

В отношении паролей собрания необходимо учитывать следующие моменты:

- Не устанавливайте пароль собрания, если многоточечные вызовы будут объединять только звуковые конечные точки. Только звуковые конечные точки не могут участвовать в вызовах, защищенных паролем.
- Клиенты Microsoft Office Communicator не могут присоединяться к многоточечным вызовам, защищенным паролем.
- Конечные точки SIP могут набирать многоточечные вызовы, защищенные паролем.
- Если для вызова установлен пароль собрания, клиенты People+Content IP должны вводить пароль перед присоединением к собранию.

## <span id="page-28-0"></span>**Ввод пароля собрания**

*Перед тем вы присоединитесь к вызову, возможно, появится подсказка ввести пароль собрания.*

## **Ввод пароля собрания:**

**»** Если подсказка ввести пароль появится на экране, введите пароль при помощи экранной клавиатуры или пульта ДУ.

После появления звуковой подсказки, используйте пульт ДУ для тонального набора (DTMF). Нажмите клавишу # на пульте ДУ. После этого отобразится сообщение «Сигнал тонального набора включен». Затем используйте цифровые клавиши для ввода цифр.

## <span id="page-28-1"></span>**Установка пароля собрания**

*Для обеспечения доступа к собранию только авторизованных участников можно установить пароль собрания.*

## **Настройка пароля собрания:**

- **1** На экране «Исходный» выберите **Меню > Параметры > Параметры пользователя > Собрания**.
- **2** Введите пароль в поле **Пароль собрания** одним из следующих способов:
	- Введите символы с цифровой клавиатуры пульта ДУ, используя способ ввода текста, обычно применяемый в сотовых телефонах.
	- Введите пароль с помощью экранной клавиатуры.
- **3** Нажмите кнопку **(1)**, чтобы сохранить изменения и вернуться к экрану «Исходный».

# <span id="page-28-2"></span>**Собрания Microsoft**

*Системы RealPresence Group могут подключаться к серверу Microsoft Exchange 2013 для получения календарной информации относительно учетных записей Microsoft Outlook или Microsoft Office 365.*

Если на экране «Исходный» не отображается информация календаря, то система не зарегистрирована на сервере Microsoft Exchange. Для регистрации системы обратитесь к администратору.

#### **Примечание. Запланированные собрания**

Для подключения к запланированным собраниям, конечные точки, на которых используются учетные записи Microsoft Office 365, должны быть зарегистрированы по адресу SIP в Microsoft Lync 2013 или Skype для бизнеса Server 2015.

## <span id="page-29-0"></span>**Просмотр запланированных собраний при помощи пульта ДУ**

*Если ваша система RealPresence Group настроена на соединение с Microsoft Exchange Server, вы можете просматривать список запланированных собраний на экране «Исходный».*

Для просмотра дополнительных сведений о собрании в календаре выберите собрание. В зависимости от настроек системы информация о частных собраниях может не отображаться.

## **Просмотр запланированных собраний в календаре с помощью пульта ДУ:**

**»** В локальном интерфейсе перейдите на экран «Исходный».

Указаны запланированные собрания на текущий день и следующие 6 дней.

## <span id="page-29-1"></span>**Присоединение к запланированному собранию с экрана «Исходный»**

*К запланированному собранию можно подключиться с экрана «Исходный».*

## **Подключение к запланированному собранию:**

- **1** При помощи пульта ДУ выберите на экране «Исходный» необходимое собрание.
- **2** Выберите **Присоединиться**, чтобы выполнить вызов на данное собрание.

## <span id="page-29-2"></span>**Присоединение к запланированному собранию с использованием Календаря**

*К запланированному собранию можно присоединиться из календаря.*

## **Подключение к собранию из календаря:**

- **1** Выберите вкладку **Календарь**.
- **2** Нажимайте кнопки со стрелками на пульте ДУ для перемещения на экране к блоку Календарь.
- **3** Используйте кнопки со стрелками для перемещения к необходимому собранию для выполнения вызова, и нажмите **Присоединиться**.

# <span id="page-29-3"></span>**Выполнение вызова с помощью телефона для конференций Polycom SoundStation® IP 7000**

*При подключении телефона для конференций Polycom SoundStation® IP 7000 к Polycom RealPresence Group, телефон для конференций становится еще одним интерфейсом для набора аудио- или видеовызовов.*

Телефон для конференций работает как микрофон и громкоговоритель только при аудиовызовах.

Дополнительные сведения см. в документе SoundStation IP 7000, доступном на сайте компании Polycom.

## <span id="page-30-0"></span>**Ответ на вызов с помощью подключенного SoundStation IP**

*Для ответа на поступающий вызов можно использовать телефон для конференций SoundStation IP 7000.*

## **Чтобы ответить на вызов с помощью подключенного телефона для конференций SoundStation IP 7000:**

**»** Нажмите программную кнопку **Ответ** на телефоне для конференций.

## <span id="page-30-1"></span>**Заказ вызова с помощью подключенного SoundStation IP**

*Если к системе RealPresence Group подключен телефон для конференций SoundStation IP, выполнить вызов просто.*

## **Чтобы выполнить вызов точка-точка с помощью подключенного телефона для конференций SoundStation IP 7000:**

- **1** Нажмите на телефоне для конференций и нажмите программную кнопку **Видео** или **Телефон**.
- **2** Используя клавиатуру телефона для конференций, введите одно из следующего:
	- $\triangleright$  IP-адрес (например, 10\*11\*12\*13) абонента, которому требуется направить вызов.
	- $\triangleright$  Номер телефона (например, 19784444321) абонента, которому требуется направить вызов.
	- Чтобы ввести буквы, нажмите программную кнопку ABC. Для ввода звездочки нажмите кнопку **Видео**, затем нажмите кнопку  $\left| \cdot \right|$  на клавиатуре SoundStation IP 7000 два раза.
	- $\triangleright$  Чтобы ввести точку или символ  $\omega$ , нажмите программную клавишу ABC и затем  $\mid * \mid$ . несколько раз.

Выполнить вызов можно также с использованием каталога телефона для конференций или клавиши повторного набора.

Если система находится в состоянии вызова, а звук не отключен, на телефоне для конференций светятся зеленые индикаторы.

## <span id="page-30-2"></span>**Заказ многоточечного вызова с помощью подключенного SoundStation IP**

*Выполнить многоточечный вызов просто, если к системе RealPresence Group подключен телефон для конференций SoundStation IP.*

## **Выполнение многоточечного вызова с помощью подключенного телефона для конференций SoundStation IP 7000:**

- **1** Вызовите первого абонента.
- **2** После соединения нажмите программную клавишу **Добавить видео** или **Добавить телефон** на телефоне для конференций.
- **3** Выполните вызов следующего абонента.
- **4** Повторяйте действия 2 и 3 до тех пор, пока не установите соединения со всеми сторонами.

## <span id="page-31-0"></span>**Регулировка громкости с помощью подключенного SoundStation IP**

*Функция изменения громкости вызова на телефоне для конференций SoundStation IP интуитивна.*

## **Изменение громкости в ходе вызова с помощью подключенного телефона для конференций SoundStation IP 7000:**

**»** На телефоне для конференций нажмите  $\mathbf{A}$   $\mathbf{A}$   $\mathbf{A}$   $\mathbf{A}$  для регулировки громкости аудио от удаленного абонента.

Также можно изменить громкость с помощью кнопок громкости на пульте ДУ RealPresence Group.

## <span id="page-31-1"></span>**Отключение звука с помощью подключенного SoundStation IP**

*Отключение звука на телефоне для конференций SoundStation IP очень просто.*

## **Чтобы отключить звук во время вызова с помощью подключенного телефона для конференций SoundStation IP 7000:**

**»** Нажмите **•** на телефоне для конференций.

Звук также можно отключить с помощью кнопки отключения звука на пульте RealPresence Group или на подключенном микрофоне системы RealPresence Group.

Если звук отключен, на телефоне для конференций светятся красные индикаторы. На экране монитора также отображается значок  $\overline{\mathscr{L}}$  отключения звука собственной системы.

## <span id="page-31-2"></span>**Завершение вызова при помощи подключенного SoundStation IP**

*По окончании вызова можно быстро и просто завершить вызов при помощи подключенного телефона для конференций SoundStation IP.*

## **Чтобы завершить вызов при помощи подключенного телефона для конференций SoundStation IP 7000:**

- **»** Чтобы завершить вызов, нажмите на телефоне для конференций.
- **»** При многоточечном вызове для отключения одного соединения нажмите программную кнопку **Дополнительно**, а затем программную клавишу **Управление**.

## <span id="page-32-0"></span>**Отображение контента при помощи подключенного SoundStation IP**

*Отображение контента при помощи телефона для конференций SoundStation IP, подключенного к системе RealPresence Group, просто.*

## **Для начала или остановки отображения контента при помощи подключенного телефона для конференций SoundStation IP 7000:**

**»** Нажмите программную клавишу **Контент** на телефоне для конференций.

Если данный вход настроен на вывод контента, контент воспроизводится со следующего входа:

- $\triangleright$  RealPresence Group 310: к видеовходу 2 можно подключить камеру.
- **EXECTS** RealPresence Group 500: к видеовходу 2 можно подключить камеру.
- $\triangleright$  RealPresence Group 550: можно подключить источник контента, например, ноутбук с видеовыходом HDMI или VGA к видеовходу 3.
- RealPresence Group 700: к видеовходу 3 можно подключить камеру.

За дополнительной информацией обратитесь к системному администратору.

## **Примечание. Контент и системы RealPresence Group 300**

В системе RealPresence Group 300 отображать контент можно только с помощью приложения People+Content IP.

# <span id="page-33-0"></span>**Демонстрация и управление контентом**

*Для одновременной демонстрации участников и контента системы RealPresence Group должны быть настроены на прием контента.*

Можно передать следующее содержимое в удаленные системы:

- Любую информацию, хранящуюся на компьютере, подключенном непосредственно к системе RealPresence Group или сенсорному устройству Polycom.
- Изображение с проигрывателя DVD или DVR, подключенного непосредственно к системе Polycom RealPresence Group.
- Контент из приложения Polycom People+Content™ IP (установленного на компьютере и подключенного к системе Polycom RealPresence Group).
- VisualBoard.

#### **Примечание. Мультимедиа, защищенные законами об авторском праве**

При попытке отображения в локальном интерфейсе контента, защищенного авторскими правами, такого как DVD или DVR, система RealPresence Group отображает следующее сообщение: «Этот контент защищен, отображение или демонстрация невозможны.» Это сообщение отображается как в ходе вызова, так и при отсутствии соединения.

Одновременно можно демонстрировать только один источник контента и один источник видео участника, однако при необходимости можно легко переключиться на контент другого типа или другой источник видео. Участники на других сторонах могут также демонстрировать контент или видеоисточники. Одновременно отображается контент только одного абонента; контент, передаваемый с другого узла, заменяет текущий передаваемый для совместного доступа контент.

При отправке контента на вашем главном мониторе появится сообщение. В зависимости от настроек вашей системы вы также увидите контент на вашем мониторе или проекторе.

#### **Примечание. Демонстрация контента в системе RealPresence Group 300**

Чтобы отображать контент в системе RealPresence Group 300, необходимо использовать People+ContentIP.

# <span id="page-34-0"></span>**Polycom People+Content IP**

*Приложение People+Content™ IP позволяет отправить контент с компьютера не подключенного непосредственно к системе RealPresence Group или сенсорных устройств Polycom.*

При работе с People+Content IP необходимо учитывать следующие моменты:

- People+Content IP поддерживает только видеоконтент. Обмен аудиоданными не производится.
- People+Content IP поддерживает любое разрешение рабочего стола компьютера с глубиной цвета 16 бит или выше.
- Можно установить любое разрешение экрана компьютера, но People+Content IP масштабирует изображение до 1024x768 или 1280x720.

#### **Примечание. Рекомендации для отображения контента**

Для компьютера, подключенного непосредственно к системе RealPresence Group, компания Polycom рекомендует использовать кнопку **Передача компьютера** или кнопку **Контент** вместо People+Content IP.

## <span id="page-34-1"></span>**Установка People+Content IP**

*Перед демонстрацией контента при помощи приложения People+Content IP, его сначала необходимо установить на компьютере.*

### **Установка People+Content IP на компьютере:**

**1** На компьютере перейдите на сайт [http://www.polycom.com.](http://www.polycom.com)

В поле поиска наберите PPCIP application download (загрузка приложения PPCIP).

**2** Загрузите и установите People+Content IP.

## <span id="page-34-2"></span>**Отображение контента с помощью People+Content IP**

*После установки People+Content IP можно выполнять демонстрацию контента.*

#### **Примечание. Несколько дисплеев и People+Content IP**

Если на компьютере используется несколько дисплеев, переместите значок People+Content IP на экран, к которому необходимо обеспечить совместный доступ.

#### **Запуск демонстрации контента:**

- **1** На вашем компьютере запустите приложение Polycom People+Content IP.
- **2** Введите IP-адрес или имя сервера вашей системы RealPresence Group и пароль собрания, если он установлен.

Узнать IP-адрес можно путем нажатия **Полес пульте ДУ.** 

- **3** На компьютере нажмите кнопку **Подключение**.
- **4** В People+Content IP откройте контент, который вы хотите продемонстрировать и щелкните ...

## <span id="page-35-0"></span>**Остановка демонстрации контента с помощью People+Content IP**

*Когда демонстрация контента завершена, People+Content IP необходимо закрыть.*

## **Остановка демонстрации контента:**

- **1** Если панель инструментов People+Content IP свернута, разверните ее, щелкнув по значку на панели задач.
- **2** Щелкните по В People+Content IP.

# <span id="page-35-1"></span>**Подключение контента систем RealPresence Group**

Перед началом демонстрации контента убедитесь, что компьютер включен и подключен к системе RealPresence Group. Можно подключить компьютер к видеовходу HDMI или VGA.

## **Примечание. Аудиовход 3,5 мм и контент**

Администратор может включить микширование аудиовхода 3,5 мм со входами контента HDMI или VGA в системах RealPresence Group во время активных вызовов. Если эта функция не включена, аудиовход 3,5 мм работает в качестве входа аудио программы системы RealPresence Group. Во время активного вызова звук с аудиовхода 3,5 мм слышен как собственным, так и удаленным участникам конференции. Для получения дополнительной информации об аудиовходе 3,5 мм обратитесь к администратору.

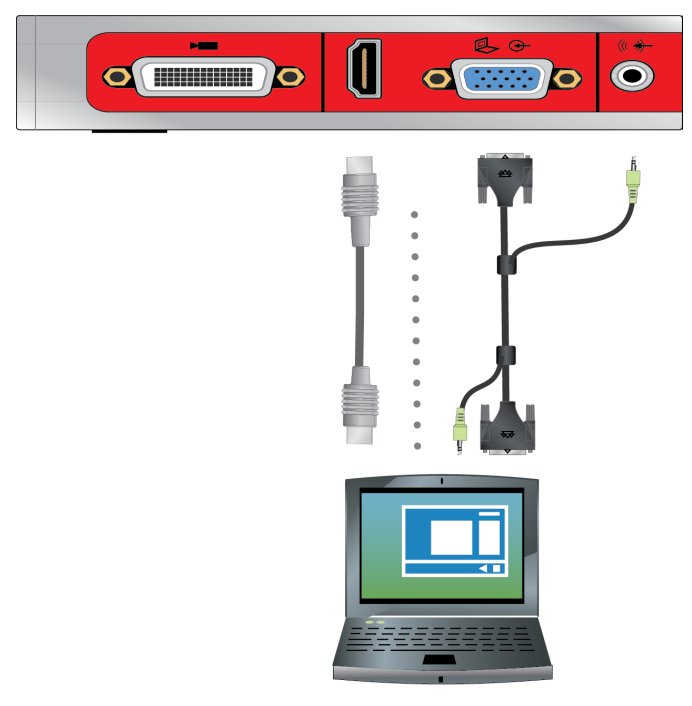

**Рис 1.** Соединения для систем RealPresence Group 310 и 500
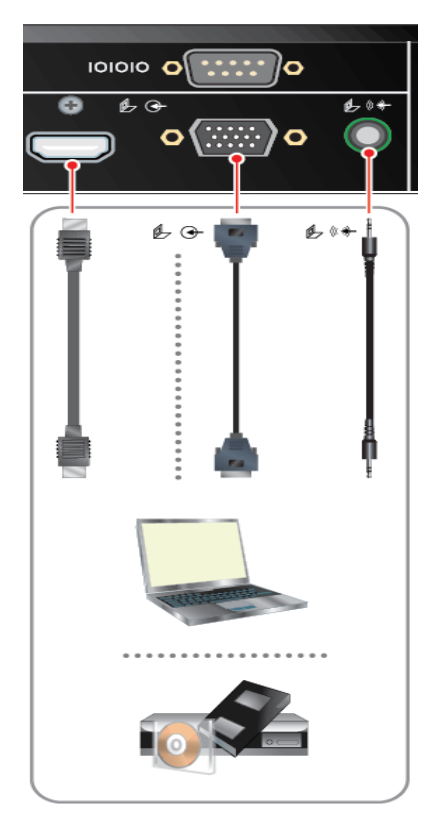

**Рис 2.** Соединения для системы RealPresence Group 550

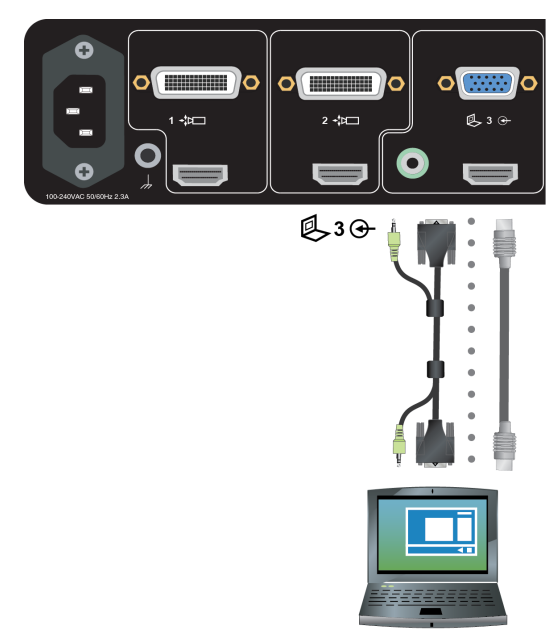

**Рис 3.** Соединения для системы RealPresence Group 700

# **Отображение контента с компьютера, подключенного к системе RealPresence Group**

*Перед началом демонстрации убедитесь, что настройки видеовыхода на компьютере соответствуют одному из следующих поддерживаемых значений разрешения и частоты обновления.*

Для получения наилучшего качества видео используйте частоту обновления экрана 60 Гц или меньше.

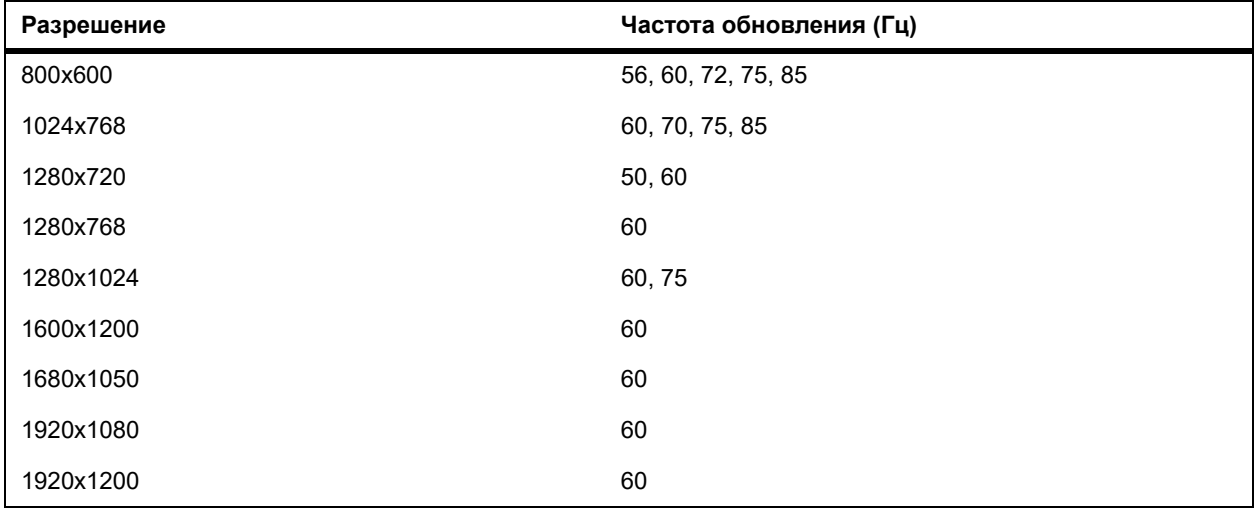

#### **Примечание. Разрешение и частота обновления экрана**

Способы настройки разрешения и частоты обновления зависят от типа установленной операционной системы. Порядок настройки можно узнать из руководства пользователя компьютера или справки.

### **Запуск демонстрации контента из источника, подключенного к системе RealPresence Group:**

**»** Используя пульт ДУ, выберите <sup>o=</sup> и затем выберите источник контента из списка.

В состоянии вызова можно нажать **> Выбор** на пульте ДУ для включения и выключения последнего использованного источника контента.

# **Управление контентом Microsoft**

*Ваша система RealPresence Group может получать контент Microsoft Lync 2013 и клиентов удаленного рабочего стола (RDP) Skype для бизнеса 2015 в активных вызовах.*

Клиенты Microsoft должны для этого отправить запрос на демонстрацию контента.

Помните, что с помощью систем RealPresence Group нельзя демонстрировать контент, включая контент, демонстрируемый при помощи People+Content IP и VisualBoard, при этом без ограничений принимая контент от клиентов Microsoft.

## **Прокрутка и масштабирование контента Microsoft**

*После начала демонстрации контента клиентом Microsoft Lync 2013 или Skype для бизнеса 2015 в системе RealPresence Group во время активного вызова и при условии подключения мыши USB, пользователи могут прокручивать и масштабировать содержимое монитора системы RealPresence Group для просмотра всего демонстрируемого контента.*

### **Прокрутка и масштабирование:**

- **1** Подключите к системе RealPresence Group мышь USB.
- **2** Перемещайте мышь для прокрутки и масштабирования.

## **Управление контентом Microsoft**

*С помощью RealPresence Group Series можно управлять контентом, получаемым от клиентов Microsoft Lync 2013, Skype для бизнеса 2015, когда они передают управление RealPresence Group Series и к системе подключена USB-мышь.*

В клиентах Microsoft необходимо выбрать конкретную систему RealPresence Group Series, которой необходимо передать управление. После того, как система RealPresence Group в активном вызове получила контент от клиента и ей передано управление контентом от клиента, с помощью системы RealPresence Group можно открывать и использовать демонстрируемые приложения, программы и файлы системы клиента при помощи USB-мыши и клавиатуры.

### **Примечание. Применяются обычные ограничения функций Microsoft**

Применяются все обычные ограничения функций Microsoft. Дополнительные сведения см. в документации Microsoft. При использовании этой функции приложения программы или файлы с защитой паролем сохраняют эту функцию.

### **Управление контентом из клиента Microsoft:**

- **1** Подключите к системе RealPresence Group мышь USB.
- **2** Если для управления демонстрируемыми приложениями, программами и файлами необходима клавиатура, подключите к системе RealPresence Group USB-клавиатуру.
- **3** В локальном интерфейсе установите флажок **Удаленное управление**. После этого с помощью системы RealPresence Group можно управлять контентом, демонстрируемым клиентом Microsoft.

## **Возврат управления контентом Microsoft**

*Вернуть управление контентом Microsoft можно в любой момент.*

### **Для возврата управления контентом Microsoft:**

- **1** Подключите к системе RealPresence Group мышь.
- **2** В локальном интерфейсе снимите флажок **Удаленное управление**. После этого управление демонстрируемым контентом передается клиенту Microsoft. Но в RealPresence Group Series при просмотре все еще можно прокручивать и масштабировать контент.

# **Запись соединений**

В зависимости от того, как настроена ваша система, можно записывать соединения одним или несколькими способами. Системы RealPresence Group 700 позволяют записывать вызовы при помощи монитора 3.

Если у вас другая система RealPresence Group, записывать соединения можно при помощи Polycom RealPresence Media Suite.

# **Запись и потоковая передачи с помощью Polycom® RealPresence® Media Suite**

Polycom® RealPresence® Media Suite является системой потоковой передачи и записи, а также решением по управлению контентом. Это решение предоставляет портал самообслуживания для записи вызовов в системе RealPresence Group и возможность осуществлять интернет-трансляцию с помощью системы RealPresence Group.

RealPresence Media Suite интегрируется в системы RealPresence Group для записи или потоковой передачи вызова при помощи следующих способов:

- **Непосредственный набор RealPresence Media Suite**: используйте параметры записи по умолчанию, определенные администратором RealPresence Media Suite. Перед записью этим способом необходимо определить IP-адрес, добавочный номер H.323, или URL SIP RealPresence Media Suite.
- **Наберите комнату записи видео (VRR) RealPresence Media Suite**: VRR является виртуальным сервером записи с определенным профилем записи, настроенным администратором RealPresence Media Suite. Перед использованием этого метода необходимо определить номер VRR и IP-адрес, ID H.323, или адрес SIP RealPresence Media Suite.

#### **Примечание. Доступ к записям**

К записям предоставляется немедленный доступ для воспроизведения, если интерфейс пользователя ТВ Media Manager открыт. Если интерфейс закрыт, то для доступа к записям необходим доступ к спискам архивных записей на портале RealPresence Media Suite.

Для получения сведений о доступе к порталу пользователя RealPresence Media Suite обратитесь к администратору.

## **Способы соединения RealPresence Media Suite**

*Для набора RealPresence Media Suite доступны следующие способы соединения.*

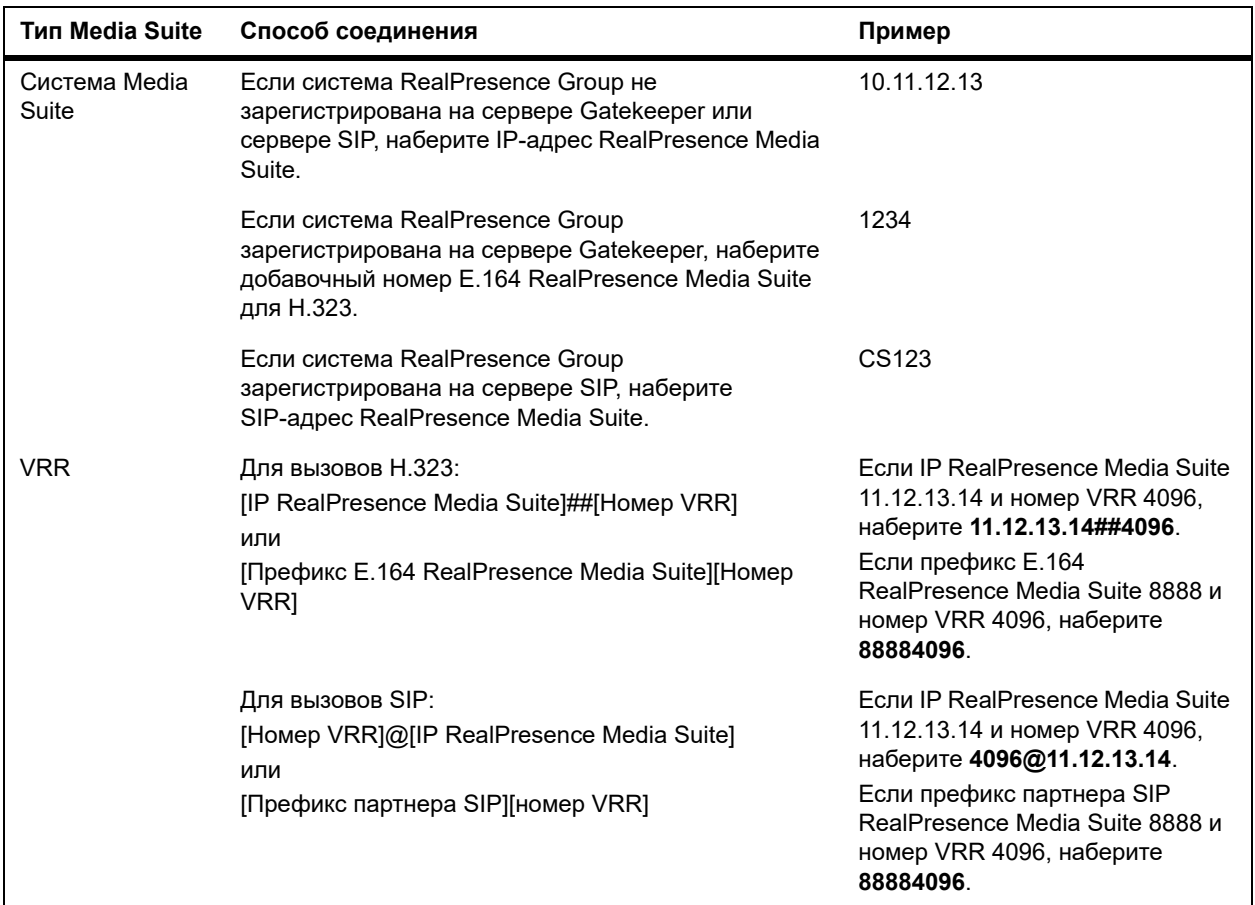

## **Интерфейс пользователя ТВ RealPresence Media Suite**

*При подключении к RealPresence Media Suite появляется интерфейс пользователя ТВ (TVUI) с соответствующими кнопками и средствами управления удаленного узла.*

Если администратор RealPresence Media Suite не отключил параметр **Начать запись немедленно**, запись начинается сразу после открытия интерфейса пользователя ТВ.

Можно набрать RealPresence Media Suite и активировать управление в интерфейсе пользователя ТВ при помощи пульта ДУ или поддерживаемого сенсорного устройства.

### **Коды DTMF RealPresence Media Suite**

Локальный интерфейс системы RealPresence Group можно использовать для начала, приостановки, возобновления, остановки и воспроизведения записи RealPresence Media Suite.

### **Примечание. Рекомендуемая процедура записи**

Для простоты использования Polycom рекомендует для записи использовать портал пользователя RealPresence Media Suite.

Коды DTMF, используемые для активации кнопок управления на интерфейсе пользователя ТВ, перечислены в таблице ниже. Средства управления на удаленном узле являются предварительными настройками, соответствующими кнопкам управления на интерфейсе пользователя ТВ. Управление выполняется с помощью кнопок выбора («влево», «вверх» и «вправо») на пульте ДУ.

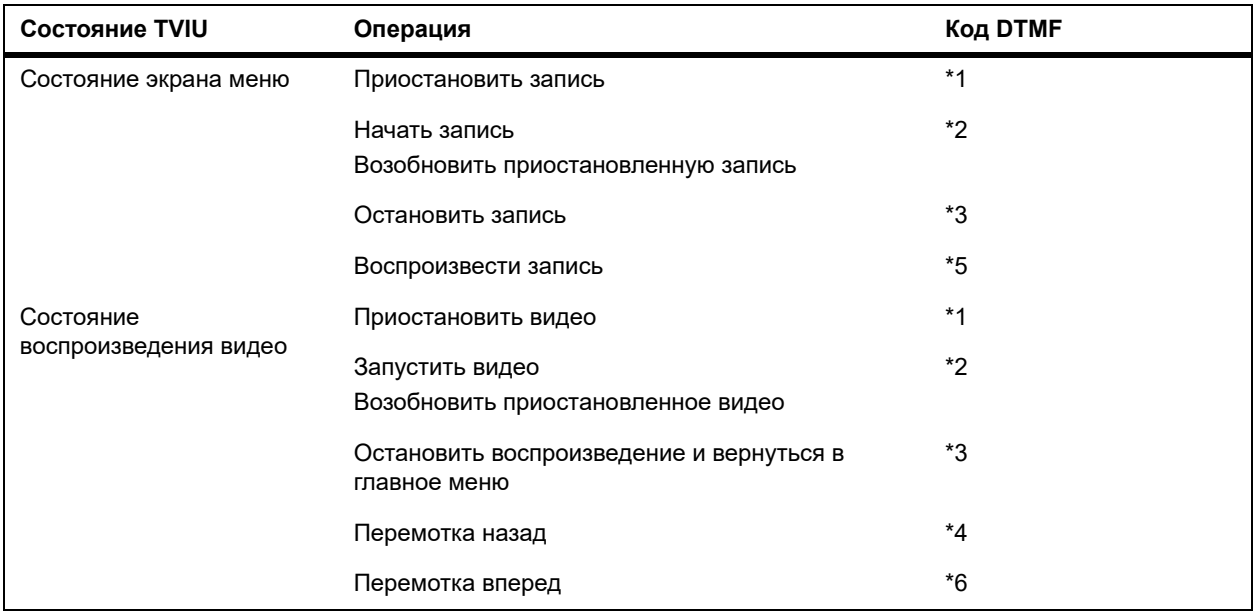

## **Запись соединений на RealPresence Media Suite с помощью пульта ДУ**

**Активация кнопок интерфейса пользователя ТВ с помощью пульта ДУ:**

- **1** Для набора Media Suite нажмите **на перейдите к Мария и в со**
- **2** В поле набора введите номер RealPresence Media Suite, на который необходимо сделать вызов:
	- **Цифры**. Для ввода цифр нажимайте цифровые кнопки на клавиатуре при помощи пульта ДУ или введите номер на пульте ДУ.
	- **Буквы**. Для ввода текста нажмите **Клавиатура**. Затем при помощи пульта ДУ выберите каждую букву на экранной клавиатуре. Также можно использовать метод ввода, аналогичный методу ввода текста на сотовом телефоне, для выбора букв непосредственно на пульте ДУ.
	- **Удаление символов**. Для удаления цифры или буквы нажмите  **на пульте ДУ.**
- **3** Если запись не начинается немедленно, нажмите \*2 на пульте ДУ для начала записи.
- **4** После окончания записи нажмите \*3 на пульте ДУ, чтобы остановить запись.
- **5** Для воспроизведения записи нажмите \*5 на пульте ДУ.

## **Запись вызовов на RealPresence Media Suite при помощи элементов управления удаленного узла**

### **Активация элементов управления удаленного интерфейса пользователя ТВ с помощью пульта ДУ:**

- **1** Направьте пульт ДУ в сторону системы RealPresence Group.
- **2** На пульте нажмите соответствующую кнопку выбора (влево, вверх или вправо), соответствующую команде удаленного узла, показанной на интерфейсе пользователя ТВ (Начать/остановить запись, Подтверждение/Пауза или Воспроизвести)

# **Запись вызовов при помощи устройства DVD или DVR**

*В системе RealPresence Group 700 можно записать вызов на мониторе 3.*

Можно записать говорящего и контент либо только говорящего. Администратор должен настроить параметры этой функции.

### **Запись вызова при помощи устройства DVD или DVR:**

- **1** Отключите питание системы RealPresence Group 700.
- **2** Подключите кабель VGA от видеовывода VGA системы RealPresence Group ко входу VGA устройства DVD или DVR.
- **3** Включите питание системы RealPresence Group.
- **4** На устройстве DVD или DVR используйте функцию записи для записи вызова.

Вариантом компоновки записанного видео является вариант компоновки, настроенный администратором для Монитора 3.

# **Запись вызовов при помощи портативного компьютера или планшета**

*В системе RealPresence Group 700 можно записать вызов на мониторе 3.*

Можно записать говорящего и контент либо только говорящего. Администратор должен настроить параметры этой функции.

### **Для записи вызова с использованием портативного компьютера или планшета:**

- **1** Отключите питание системы RealPresence Group 700.
- **2** Подключите кабель HDMI от видеовывода HDMI системы RealPresence Group ко входу HDMI ноутбука или планшета.
- **3** Включите питание системы RealPresence Group.

**4** На портативном компьютере или планшете используйте приложение записи для записи вызова.

Вариантом компоновки записанного видео является вариант компоновки, настроенный администратором для Монитора 3.

# **Настройка параметров вызова, аудио и видео**

В зависимости от того, как администратор настроил систему, можно изменить многое из того, что отображается на экранах системы RealPresence Group и сенсорного устройства.

# **Настройки администратора**

*Если администратор предоставил доступ, с помощью пульта ДУ можно настраивать некоторые параметры администратора.*

Параметры, которые можно изменить: язык, часовой пояс параметры LAN и защиты. Если нужно изменить эти параметры, Polycom настоятельно рекомендует обратиться за помощью к системному администратору.

# **Включение возможности управления вашей камерой со стороны удаленной системы**

*Если имеется доступ к параметрам пользователя, можно передать управление вашей камерой удаленной системе.*

Если удаленная система поддерживает предварительные настройки, удаленные участники могут также настраивать и использовать предварительные настройки для вашей камеры.

#### **Примечание. Установка дисплея производится немедленно**

Изменения вступают в действие немедленно, даже при установленном соединении.

### **Разрешение удаленного управления камерой вашей стороны:**

- **1** На экране «Исходный» выберите **> Параметры пользователя > Камера**.
- **2** Выберите **Разрешить другим участникам вызова управлять вашей камерой**.

# **Настройка на освещение в зале при помощи пульта ДУ**

*Если имеется доступ к параметрам пользователя (определяет системный администратор), регулировкой компенсации встречного освещения можно настраивать яркость видеоизображения, передаваемого системе RealPresence Group главной камерой.*

Используйте компенсацию встречного освещения в тех случаях, когда объект темнее фона. Включение этого параметра позволяет затемнить яркий фон, что влияет на эффективность слежения Polycom EagleEye Director.

#### **Примечание. Регулировка компенсации встречного освещения**

Вследствие того, что средства регулировки компенсации встречного освещения относятся к встроенной камере, с их помощью нельзя увеличить яркость контента, отображаемого с компьютера.

### **Включение компенсации встречного освещения:**

**»** На экране «Исходный» выберите **> Параметры пользователя > Камера > Компенсация встречного освещения** и включите параметр.

# **Настройка автоматического управления автопросмотром с помощью пульта ДУ**

*Если администратор разрешил доступ к автоматическому управлению автопросмотром, можно настроить этот параметр, чтобы пользователи могли отображать или скрывать окно «Автопросмотр».*

### **Включение или отключение автоматического управления автопросмотром:**

- **1** На экране «Исходный» выберите **> Параметры пользователя > Камера**.
- **2** Установите флажок **Автоматическое управление автопросмотром**.

# **Использование пульта ДУ для разрешения отображения видео на Веб**

*Если администратор системы разрешил доступ к параметрам пользователя, можно разрешить или запретить просмотр помещения, в котором находится система, или просмотр видеоинформации вызовов, в которых она участвует.*

### **Предупреждение. Параметр по умолчанию не разрешает отображение видео**

Параметр по умолчанию должен запрещать отображение видео на Веб. При необходимости изменения этого параметра обратитесь к администратору системы.

### **Разрешение отображения видео на Веб**

- **1** Перейдите в меню **> Параметры пользователя > Собрания**.
- **2** Установите **Разрешить отображение видео на Веб**.

# **Настройка видеоинтерфейса и интерфейса пользователя**

*Кроме изменения параметров аудио и вызовов, можно также изменить определенные параметры видеоинтерфейса и интерфейса пользователя.*

## **Переключение между режимами «Полноэкранное видео» и «Экран «Исходный»**

*После установления соединения система автоматически отображает видеоизображение в полноэкранном режиме.*

Можно переключиться на экран «Исходный» во время вызова, если, например, необходимо настроить параметр пользователя, и настройки системы позволяют это сделать.

### **Переключение между экраном «Исходный» и полноэкранным режимом:**

- **1** Для перехода на экран «Исходный» на пульте ДУ нажмите  $\hat{\Omega}$ .
- **2** Для перехода в полноэкранный режим на пульте ДУ нажмите .

## **Выбор камеры при помощи пульта ДУ**

*Для выбора и настройки главной камеры или других источников видео собственного или удаленного узла можно использовать пульт ДУ.*

Можно также настраивать другие дополнительные камеры или камеры удаленных абонентов, поддерживающие функции поворота, наклона и масштабирования. Можно также осуществлять настройку камеры удаленного узла, если конфигурация удаленного абонента позволяет вам управлять ею.

Находясь в режиме управления камерой, можно нажать и удерживать цифру, чтобы сохранить предустановку.

### **Для выбора собственной камеры или камеры удаленного узла выполните одно из следующих действий:**

**»** В автономном состоянии (вне вызова) перейдите в меню **•** > Камеры > Выбор камеры.

Выберите камеру или другой источник видео, который необходимо использовать. Если к системе подключена только одна камера, в меню **Выбор камеры** отображается видео с этой камеры.

**»** В состоянии вызова выберите **> Камеры.**

Затем выберите **Локальные камеры** для управления собственными камерами или **Удаленные камеры** для управления удаленными камерами.

## **Переключение между камерами при помощи пульта ДУ**

*Можно переключать управление между камерами удаленного узла и собственными камерами.*

**»** Для переключения управления между **Локальными камерами** и **Удаленными камерами** без доступа в меню, во время вызова нажмите **Выбор** на пульте ДУ.

## **Настройка камер при помощи пульта ДУ**

*После выбора камеры можно выполнить регулировку для улучшения вида.*

#### **Примечание. Перед выполнением регулировки выключите слежение камеры.**

Перед началом регулировки камеры EagleEye Director необходимо отключить автослежение камеры.

### **Регулировка Polycom EagleEye III, Polycom EagleEye IV, Polycom EagleEye Acoustic или Polycom EagleEye Director при помощи пульта ДУ:**

- **1** Выберите управление собственным или удаленным источником видео.
	- Во время многоточечного вызова, обслуживаемого системой вызова, можно настроить камеру только на удаленном узле с говорящим.
- **2** Нажимайте кнопки перемещения на пульте ДУ для перемещения камеры вверх, вниз, влево или вправо.
- **3** На пульте ДУ нажмите  $\Theta$  для уменьшения или  $\Theta$  увеличения изображения.

## **Выбор функции слежения камеры EagleEye Director в состоянии вызова**

*Если администратор разрешил доступ к настройкам администратора для пользователей в локальном интерфейсе, можно выбрать тип слежения для вызова:*

- **Голос**. Перемещает вид между говорящим и помещением во время собрания.
- **Прямой переход**. Перемещает вид непосредственно от одного говорящего к другому.

### **Выбор типа слежения камеры:**

- **1** Выберите **Параметры > Администрирование > Слежение камеры**.
- **2** Для параметра **Режим слежения камеры** выполните одно из следующих действий:
	- Выберите **Голос** для слежения за говорящим. Когда начнет говорить другой участник, вид переходит от первого говорящего к помещению, затем к следующему говорящему.
	- Выберите **Прямой переход** для перехода непосредственно от одного говорящего к другому. При выборе режима **Прямой переход** необходимо выполнить повторную калибровку левой камеры.

### **Включение функции слежения камеры EagleEye Director в состоянии вызова**

*При включенном слежении камеры EagleEye Director, камера следит за говорящим человеком или людьми.*

Такой процесс слежения, также называемый автоматическим позиционированием камеры, можно включать и выключать вручную.

Необходимо включить слежение камеры через меню, чтобы кнопки **Выключить** и **Включить** снова влияли на слежение. По завершении вызова EagleEye Director возвращается к параметрам по умолчанию.

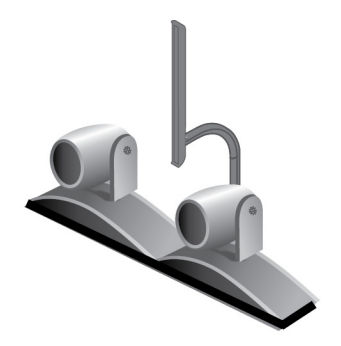

**Рис 1.** EagleEye Director

#### **Включение слежения EagleEye Director в состоянии вызова:**

**»** С помощью пульта ДУ выберите **> Камеры > Включить слежение камеры**.

Теперь функции «Выключить» и «Включить» на микрофоне и пульте ДУ работают.

### **Выключение функции слежения камеры EagleEye Director в состоянии вызова**

*В состоянии вызова может возникнуть необходимость отключить слежение EagleEye Director.*

При остановке слежения камеры через меню, кнопки **Выключить** и **Включить** не влияют на слежение.

### **Выключение слежения EagleEye Director в состоянии вызова:**

**»** С помощью пульта ДУ выберите **•** > Камеры > Остановить слежение камеры.

После отключения слежения таким методом функции «Выключить» и «Включить» на микрофоне и пульте ДУ больше не влияют на слежение.

## **Предварительные настройки камеры**

*В предварительных настройках камеры хранятся положения камеры, которые можно создать до вызова или во время соединения.*

Система использует предустановку 0 как исходное положение камеры для всех заданных положений камеры. При этом положении по умолчанию установлено максимальное отдаление камеры и она направлена прямо вперед с нулевым наклоном.

Предварительные настройки предоставляют пользователю следующие возможности:

- Быстрое наведение камеры на предварительно заданные точки в помещении.
- Выбор источника видеоизображения, например, камеры для документов или дополнительной камеры.

Если камера системы поддерживает поворот, наклон и масштабирование, то для собственной камеры можно создать до 10 предварительно заданных положений. В каждой предварительной настройке содержится следующая информация:

- Номер камеры
- Уровень масштабирования камеры
- Направление съемки камеры

Предварительные настройки остаются в силе до их изменения.

Если существует возможность настройки камер удаленного абонента, можно создать до 10 предварительных настроек для камеры удаленного абонента. Предварительные настройки сохраняются только на время вызова. Для управления камерой удаленного абонента можно также использовать предварительные настройки, которые были созданы на удаленном узле.

При использовании автопросмотра учитывайте следующую информацию по управлению камерой:

- В состоянии вызова при выборе собственной камеры масштабирование и поворот камеры не приводит к изменению компоновки.
- Вне вызова при выборе камеры **Автопросмотр** изменяется на полноэкранный режим.
- Входящие вызовы переопределяют расположение **Автопросмотр**.

### **Просмотр сохраненных предустановок камеры с помощью пульта ДУ**

*Чтобы извлечь максимум из возможностей системы, необходимо знать о назначении сохраненных предустановок камеры.*

### **Просмотр сохраненных предустановок:**

- 1 На пульте ДУ нажмите **. В.**
- **2** В локальном интерфейсе перейдите в меню **Камеры > Предустановки.**

На экран будут выведены значки, которые соответствуют предустановкам 0-9. Снимок над числом означает, что этому числу назначена предустановка. Пустой прямоугольник означает, что этому числу не назначена предустановка.

### **Сохранение предварительных установок камеры с помощью пульта ДУ**

*Удалить существующую предустановку невозможно.*

Замените существующую предустановку новым положением камеры.

### **Сохранение предварительной установки:**

1 В состоянии вызова нажмите

В локальном интерфейсе перейдите в меню **Камеры > Предустановки.**

- **2** Выберите **Собственную** или **Удаленную** камеру.
- **3** Если выбрана камера, поддерживающая электронный поворот, наклон и масштабирование, можно настроить положение камеры при помощи пульта ДУ:
	- $\triangleright$  Нажмите  $\Theta$  или  $\Theta$  для уменьшения или увеличения масштаба изображения.
	- С помощью кнопок со стрелками можно перемещать камеру вверх, вниз, влево или вправо.
- **4** Для сохранения настроенного положения нажмите и удерживайте цифру от 0 до 9 в течение пяти секунд.

Предварительная настройка, хранившаяся под выбранным номером, будет заменена.

### **Перемещение камеры в положение сохраненной предварительной установки с помощью пульта ДУ**

*После сохранения предустановок переместите камеру в одно из сохраненных положений.*

### **Для перемещения камеры в положение сохраненной предустановки с помощью пульта ДУ:**

- **1** При установленном соединении нажмите **Выбор** на пульте ДУ для переключения между собственной (**Ваша камера**) и камерой удаленного абонента (**Их камера**).
- **2** Нажмите номер на пульте ДУ.

# **Настройка аудио**

Некоторые параметры аудио можно контролировать в системе RealPresence Group и с помощью устройств управления. Однако избегайте перемещения микрофонов, т.к. это может повлиять на качество аудио.

## **Настройка громкости**

*Звук собрания можно сделать громче или тише.*

Изменение громкости влияет только на звук, воспроизводимый на вашей стороне.

### **Настройка громкости:**

**»** Чтобы повысить или понизить громкость на собственном узле, на пульте ДУ нажмите и  $v$ держивайте  $\left[\begin{matrix} 1 \\ 1 \end{matrix}\right]$ или  $\left[\begin{matrix} 1 \\ 1 \end{matrix}\right]$ 

## **Отключение микрофона**

*Можно отключить микрофон, чтобы удаленный абонент не слышал то, что вы говорите.*

По поводу отключения звука необходимо учитывать следующие моменты:

- Отключение микрофона не отключает звук с устройств, подключенных к аудиовходам контента.
- Красный индикатор отключения звука на передней панели камеры Polycom EagleEye View светится при отключении звука подключенного микрофона Polycom.
- Звук микрофона может быть отключен, когда система автоматически отвечает на входящий вызов, и система настроена на отключение звука вызовов с автоответом.

### **Отключение звука микрофона:**

**»** Нажмите кнопку **•** на пульте ДУ.

Если к системе подключена линейка настольных микрофонов Polycom, можно также отключить звук, нажав 4 на микрофоне.

Если звук отключен, на микрофоне светятся красные индикаторы. На экране монитора также отображается значок **отключения звука собственной системы**.

# **Варианты ответа на вызовы**

Для изменения способа ответа на вызов можно изменить параметры системы по умолчанию.

## **Временный отказ от приема входящих вызовов при помощи пульта ДУ**

*Если администратор разрешил доступ, можно автоматически отклонять входящие вызовы, если вы не хотите, чтобы вас беспокоили.*

Вызывающие получают сообщение об отклонении вызова, а вы не получаете уведомления о входящих вызовах. Однако исходящие вызовы вы сможете выполнять.

### **Для временного отказа от приема входящих вызовов при помощи пульта ДУ:**

- **1** Перейдите в меню **> Параметры пользователя > Собрания**.
- **2** Установите для параметра **Автоответ для видеозвонка «точка-точка»** или **Автоответ для многоточечного видео** значение **Не беспокоить**.

## **Включение автоматического ответа на входящие вызовы при помощи пульта ДУ**

*Если имеется доступ к параметрам пользователя (определяет системный администратор), можно указать, должен ли ответ на видеовызовы осуществляться автоматически, или система должна выдавать уведомление о входящих видеовызовах и ожидать ответа вручную.*

#### **Предупреждение. Угрозы безопасности и автоматический ответ на вызовы**

Автоматический ответ на вызовы очень удобен, но может создавать угрозу безопасности информации. Неожиданный вызов может прервать ход собрания, или вызывающий может увидеть не предназначенные для чужих глаз оборудование и информацию, оставшиеся в помещении.

#### **Включение автоматического ответа на видеовызовы при помощи пульта ДУ:**

- **1** Перейдите в меню **> Параметры пользователя > Собрания**.
- **2** Установите для параметра **Автоответ для видеозвонка «точка-точка»** или **Автоответ для многоточечного видео** значение **Да.**

## **Отключение звука автоматически отвеченных видеовызовов при помощи пульта ДУ**

*Если имеется доступ к пользовательским настройкам (определяет системный администратор), можно задать отключение звука при автоматическом ответе на видеовызовы.*

Благодаря этому вызывающие не смогут случайно услышать не предназначенные для них обсуждения или собрания.

#### **Примечание. Автоматическое выключение звука**

Помните, что автоматическое выключение звука во время сеанса связи не влияет на звук текущего собрания.

### **Для отключения звука автоматически отвеченных видеовызовов при помощи пульта ДУ:**

- **1** Перейдите в меню **> Параметры пользователя > Собрания**.
- **2** Установите **Отключить звук вызовов с автоответом**.
- **3** После соединения вызова нажмите на пульте ДУ, когда потребуется включить микрофоны.

Когда звук вызова отключен, на вашем мониторе отображается значок .

# **Режимы просмотра многоточечных вызовов**

*Во время соединения для всех конечных точек используется режим просмотра многоточечного вызова, настроенный в системе, ведущей конференцию.*

Режимом по умолчанию является **Обсуждение**, однако, администратор мог настроить для вашей системы один из других режимов.

В следующей таблице показаны доступные режимы просмотра при многоточечном вызове, когда система RealPresence Group обслуживает многоточечный вызов.

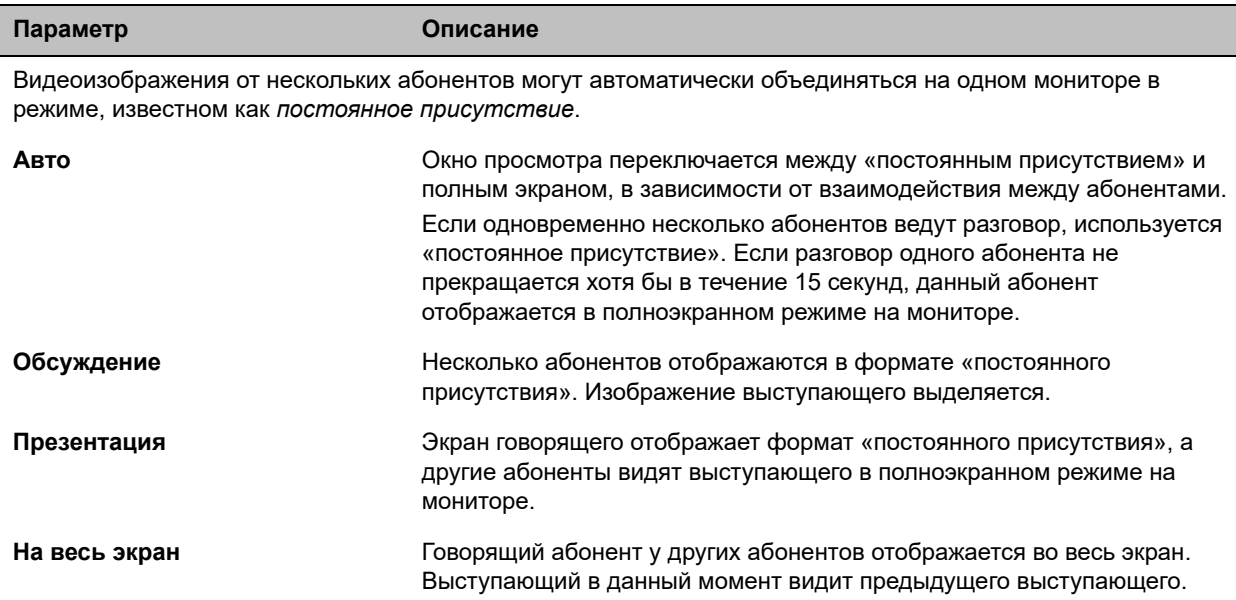

### **Настройка режима просмотра многоточечных вызовов**

*Возможно, будет необходимо изменить настройки по умолчанию режима просмотра многоточечных вызовов.*

### **Настройка режима просмотра многоточечных вызовов:**

- **1** В локальном интерфейсе перейдите в меню **•** > Параметры пользователя > Собрания.
- **2** Выберите режим просмотра из списка **Многоточечный режим**.

## **Компоновки просмотра многоточечных вызовов**

*Информация, отображаемая во время многоточечного вызова, зависит от настройки RealPresence Group, количества участников, количества используемых мониторов и от того, выполняется ли демонстрация контента.*

Во время соединения для всех конечных точек используется компоновка просмотра многоточечного вызова, настроенная в системе.

Если используются два монитора идентичных размеров, можно выполнить восьминаправленный многоточечный вызов, в зависимости от настроек системы. При совместном использовании контента один монитор используется для отображения контента, а другой для отображения участников. Конфигурация изменяется в зависимости от того, включил ли администратор собственную камеру и сколько людей принимают участие. Если совместного использования контента нет, конфигурация для обоих мониторов распространяется на оба монитора.

Чтобы узнать больше о расположении точек, обратитесь к администратору системы RealPresence Group.

#### **Примечание. Ограничение вариантов компоновки**

Если вы не являетесь участником соединения системы RealPresence® Collaboration Server (RMX®), единственный доступный вам вариант компоновки — **Обзор**.

#### **Изменение компоновки просмотра многоточечных вызовов**

*Компоновку просмотра многоточечных вызовов можно изменить путем выбора доступных вариантов в локальном интерфейсе.*

#### **Изменение компоновки окон во время многоточечного вызова:**

- **1** С помощью пульта ДУ выберите **> Расположение**.
- **2** Выберите **Собственное видео** или **Видео удаленного абонента**.
- **3** Прокрутите доступные компоновки и выберите предпочтительную.

Доступные компоновки изменяются в зависимости от различных факторов, например, в зависимости от количества участников или состояния контента.

# **Шифрование и защита**

*Если в системе включено шифрование, во время зашифрованного вызова на мониторе*

*появляется значок закрытого замка .*

Если вызов не зашифрован, на мониторе появляется значок открытого висячего замка.

- Если многоточечный вызов или вызов «точка-точка» обслуживается другой системой, значок замка отражает состояние индивидуального соединения.
- Если обслуживается многоточечное соединение, значок замка отражает комбинированное состояние всех соединений: «зашифровано» – если все соединения вызова зашифрованы, «не зашифровано» – если одно или более соединений вызова не зашифрованы.

В случае одного вызова некоторые соединения могут быть зашифрованы, а остальные — нет. Однако, значок замка может не вполне точно отображать состояние вызова, если вызов каскадный или включает конечную точку, работающую в режиме «только звук». Если ваша система требует шифрования, удаленный узел должен поддерживать шифрование, в противном случае вызов не будет завершен.

#### **Примечание. Сообщение состояния значков с замком**

Во избежание угрозы безопасности Polycom рекомендует всем участникам конференции устно сообщить состояние их значков с замком в начале вызова.

## **Проверка при помощи кода проверки шифрования**

Для обеспечения дополнительной защиты зашифрованных вызовов H.323 система RealPresence Group предоставляет *код проверки* шифрования. Участники вызова могут использовать этот код проверки, чтобы убедиться, что их вызов не перехвачен третьей стороной. Этот механизм наиболее полезен при соединениях точка-точка.

Код проверки — 16-значное шестнадцатеричное число, вычисляемое так, чтобы оно совпадало для обеих сторон вызова. Числа совпадают только в том случае, если при расчете используются данные исключительно двух сторон вызова и при этом никакие данные не перехватываются и не изменяются третьей стороной. Обратите внимание, что при многоточечных вызовах с внешним размещением коды проверки шифрования не совпадают с любыми другими номерами вызова.

Компания Polycom рекомендует проверять коды проверки со стороны каждого абонента, чтобы защитить соединения H.323 точка-точка от прослушивания третьей стороной.

#### **Проверка совпадения кодов проверки:**

- **1** Выполните заказ зашифрованного вызова H.323 точка-точка.
- **2** На пульте ДУ нажмите **•** и перейдите в **Параметры > Сведения о системе > О вызове**.
- **3** На экране вызова коснитесь **Статистика вызовов**.
- **4** В **Шифрование вызовов** выберите 16-значный код проверки, как показано в следующем примере:

ABC-123/ab-1234 /1a2b34c99009d66e.

- **5** Устно проверьте, что код проверки одинаков для обеих сторон.
- **6** Выполните одно из следующих действий:
	- Если коды совпадают, вызов защищен. Продолжайте конференцию.
	- $\triangleright$  Если коды не совпадают, возможно, соединение прослушивается. Завершите вызов и обратитесь к системному администратору.

### **Изменение уровня защиты вызова**

*Классификация визуальной защиты применяется к вызовам SIP в среде BroadSoft, если она включена администратором.*

Эта функция помогает участникам следить за максимальным уровнем конфиденциальной информации, которую можно безопасно передавать при общении. После начала вызова классификация визуальной защиты вызова отображается на мониторах всех конечных точек в вызове. Во время вызова можно переопределить классификацию защиты и назначить более низкий уровень классификации защиты.

Можно изменить уровень защиты, но нельзя сделать его выше уровня, установленного по умолчанию.

### **Изменение уровня защиты в ходе вызова:**

- **1** В локальном интерфейсе перейдите в меню **Вызов > Защита**.
- **2** Выберите необходимый уровень защиты из списка **Классификация защиты**.
- **3** Нажмите **Далее** для подтверждения выбора. После повышения или понижения классификации защиты для всех участников с видеотелефоном отображается сообщение. Изменение применимо только к текущему вызову.

# **Устранение неполадок**

В случае, если вы столкнулись с трудностями, ваш администратор готов вам помочь. Однако, если вам не удается выполнить вызов, сначала попробуйте решить проблему с помощью рекомендаций по поиску и устранению неисправностей и затем позвоните на наши номера для пробных вызовов.

# **Осуществление пробного вызова**

*Для получения информации об устранении неисправностей при осуществлении видеовызовов выполните вызов видеосайта Polycom для проверки ваших настроек.*

Список международных номеров для проверки работоспособности системы доступен на [www.polycom.com/videotest.](http://www.polycom.com/videotest)

При вызове на наши проверочные номера:

- Убедитесь, что набранный номер правильный, и попытайтесь выполнить вызов еще раз. Например, может потребоваться набрать «9» для выхода на внешнюю линию или использовать доступ к междугородней линии либо код страны.
- Чтобы определить, заключается ли проблема именно в вашей системе, попросите человека, которого вы пытались вызвать, вызвать вас.
- Убедитесь, что вызываемая система включена и работает правильно.
- Если можно только выполнять вызовы, но нельзя их принимать, убедитесь, что для вашей системы используется правильный номер.

Если вам не удается успешно выполнить тестовый вызов и все оборудование установлено и настроено правильно, обратитесь к администратору для дальнейшей помощи.

# **Сведения о системе**

Обратите внимание, что администратор может попросить у вас серийный номер системы, информацию о версии программного обеспечения, любых активных сообщениях оповещения и другую информацию.

## **Найдите серийный номер системы.**

*Его можно найти в локальном интерфейсе системы RealPresence Group.*

**»** Чтобы узнать серийный номер системы (14 цифр), перейдите в меню  $\bullet$  > Сведения о **системе > Информация > Сведения о системе** или посмотрите серийный номер на задней панели системы.

## **Версия программного обеспечения**

*Просмотреть сведения о версии программного обеспечения можно в локальном интерфейсе системы RealPresence Group.*

**»** Чтобы узнать версию программного обеспечения, перейдите в **2** > Сведения о системе > **Информация > Сведения о системе**.

## **Просмотр активных сообщений оповещения**

*Просмотреть активные сигналы можно в локальном интерфейсе системы RealPresence Group.*

**»** Для просмотра сообщений активных сигналов, созданных вашей системой, перейдите в меню

**> Сведения о системе > Состояние > Активные сигналы**.

## **IP-адрес и параметры добавочного номера H.323**

*Узнать IP-адрес и параметры добавочного номера H.323 можно в локальном интерфейсе системы RealPresence Group.*

Чтобы определить IP-адрес и параметры добавочного номера H.323:

**»** Перейдите в меню **> Сведения о системе > Информация > Сеть**.

## **Состояние LAN**

*Просмотреть сведения о состоянии LAN можно в локальном интерфейсе системы RealPresence Group.*

Просмотр сведений о состоянии LAN:

**»** Перейдите в **> Сведения о системе > Состояние > LAN**.

## **Диагностика**

*Просмотреть сведения диагностики можно в локальном интерфейсе системы RealPresence Group.*

Просмотр сведений диагностики:

**»** Перейдите в **> Сведения о системе > Диагностика**.

# **Нормативные уведомления**

Нормативные уведомления рассматривают вопросы безопасности и юридические вопросы, связанные с использованием следующих систем Polycom RealPresence Group:

- Система Polycom RealPresence Group 300 (модель: Group 300; Тип: P001)
- Система Polycom RealPresence Group 310 (модель: Group 310; Тип: P001)
- Система Polycom RealPresence Group 500 (модель: Group 500; Тип: P001)
- Система Polycom RealPresence Group 550 (модель: Group 550; Тип: C001)
- Система Polycom RealPresence Group 700 (модель: Group 700; Тип: P002)

Для получения нормативной информации см. *Нормативные уведомления для систем Polycom RealPresence Group Series* на [support.polycom.com](http://support.polycom.com).

### **Предупреждение. Совместимость камеры EagleEye Acoustic**

Если у вас есть камера EagleEye Acoustic, используйте ее только с одобренным UL информационным оборудованием (ITE) или иным одобренным оборудованием.

# **Руководство по началу работы с Polycom Touch Control**

*Polycom Touch Control имеет сенсорный экран, позволяющий управлять системой RealPresence Group.*

Polycom Touch Control можно использовать для заказа вызова, регулировки громкости, управления камерой, демонстрации контента и выбора параметров. При регистрации и использовании Touch Control управление системой с помощью пульта ДУ отключается.

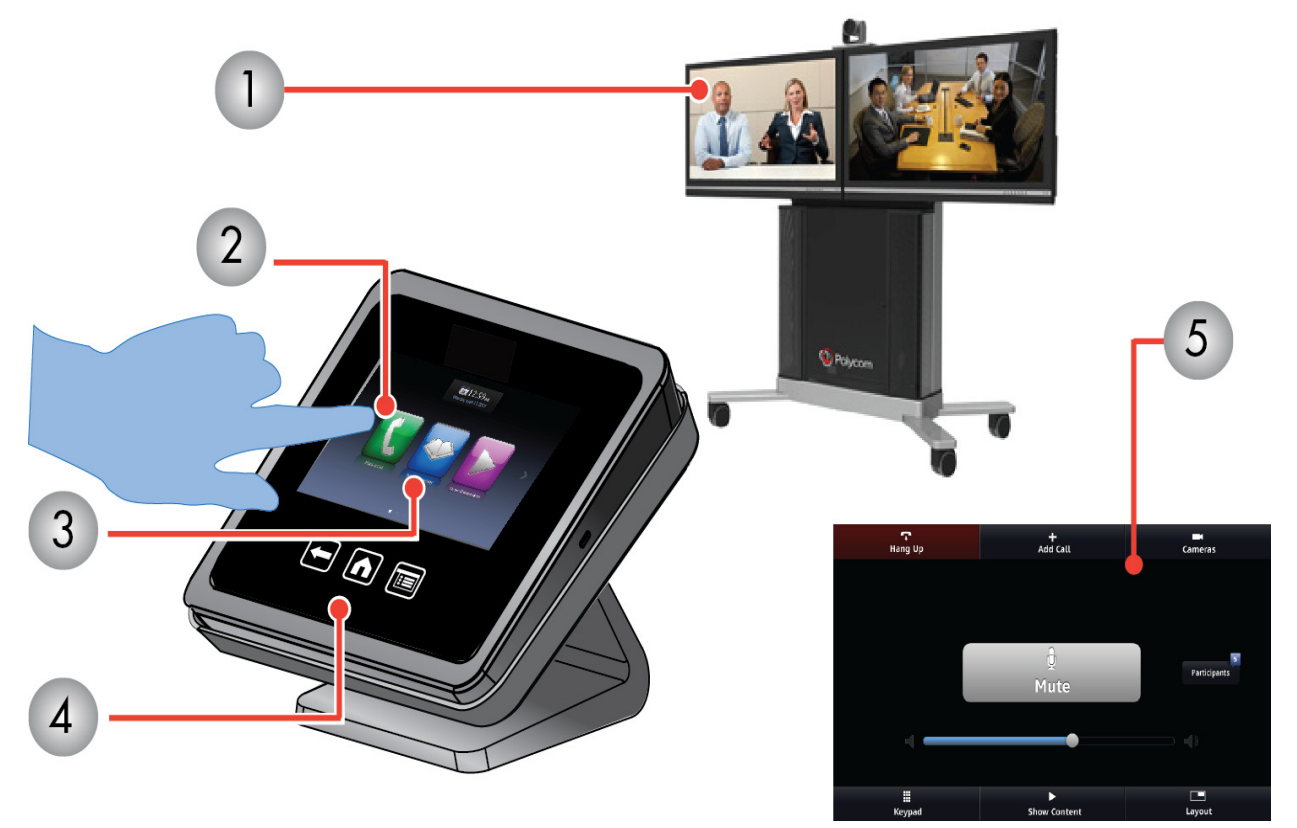

**Рис 1.** Интерфейс пользователя Polycom Touch Control

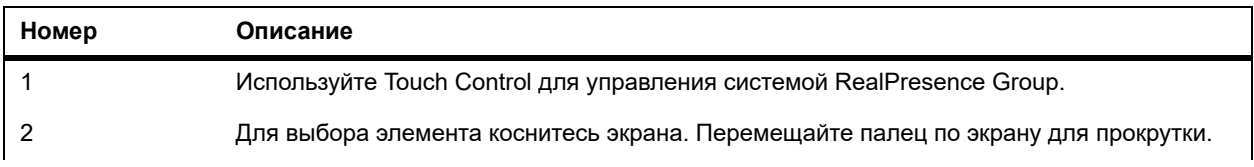

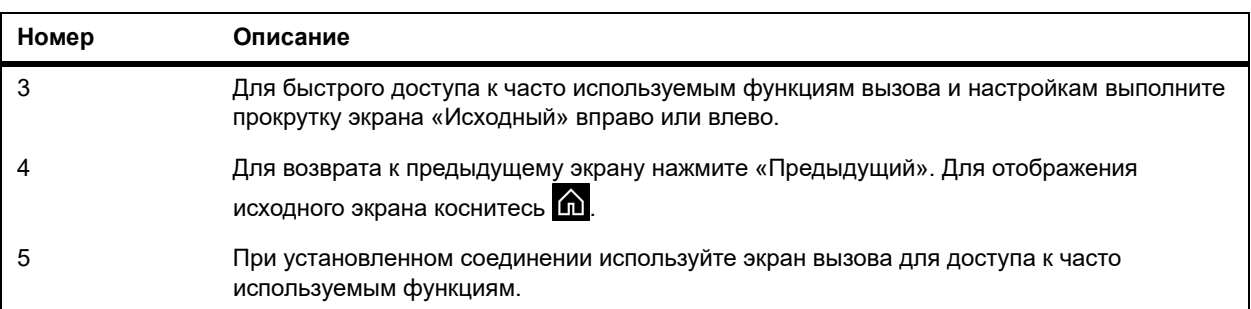

# **Включение питания Polycom Touch Control**

*Если с вашей системой RealPresence Group используется Polycom Touch Control, то сначала необходимо включить его.*

**»** Чтобы включить питание Polycom Touch Control, подключите кабель локальной сети к разъему на нижней панели устройства.

При включенном устройстве кнопка «Исходный» светится.

# **Вывод устройства Polycom Touch Control из режима ожидания**

*Устройство Polycom Touch Control переходит в режим ожидания после 2 минут бездействия.*

**»** Чтобы вывести Polycom Touch Control из режима ожидания, прикоснитесь к экрану.

# **Регистрация Polycom Touch Control в системе RealPresence Group**

*Перед выполнением звонка с помощью Polycom Touch Control, необходимо зарегистрировать Polycom Touch Control в системе RealPresence Group.*

После успешной регистрации устройств управлять системой с помощью пульта ДУ уже нельзя.

### **Регистрация в системе RealPresence Group:**

- **1** Выполните одно из следующих действий:
	- После включения Polycom Touch Control отображается экран **Подключение к устройству**. Введите IP-адрес системы RealPresence Group. Коснитесь **Подключение**.
	- $\triangleright$  На экране «Исходный» коснитесь  $\overline{\mathbf{z}}$ , затем выберите вкладку **Система** RealPresence Group Series. В **Состояние соединения устройства** коснитесь . Коснитесь **Параметры регистрации**. Введите имя и пароль администратора для устройства Polycom Touch Control. Введите IP-адрес системы RealPresence Group.
- **2** Введите ID и пароль системы RealPresence Group.

**3** Коснитесь **Далее**.

Выполняется подключение для регистрации и после успешной регистрации отображается сообщение.

# **Использование Polycom Touch Control в качестве виртуального пульта ДУ**

*При нормальной работе в Polycom Touch Control используется IP-соединение для связи с RealPresence Group.*

Если это соединение утеряно более 2 минут, на мониторе RealPresence Group и на экране Polycom Touch Control отобразится сообщение об ошибке.

После отключения можно использовать виртуальный пульт ДУ Polycom Touch Control для доступа к RealPresence Group до восстановления соединения. Виртуальный пульт ДУ отправляет инфракрасные сигналы по всему залу, поэтому убедитесь, что задняя панель Polycom Touch Control повернута к камере RealPresence Group.

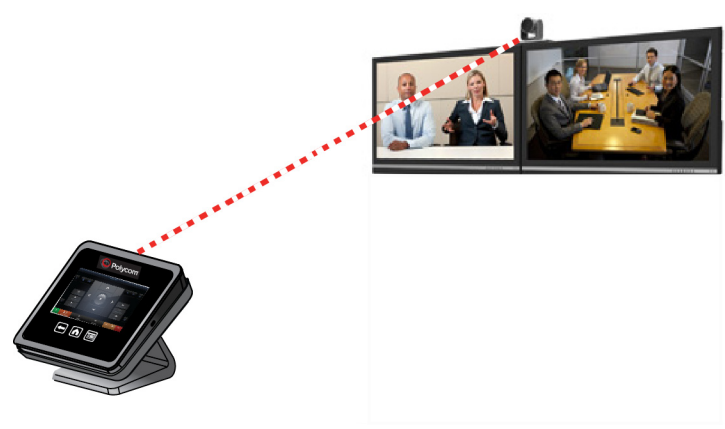

**Рис 2.** Виртуальный пульт ДУ

После восстановления соединения IP виртуальный пульт дистанционного управления становится недоступным.

# **Отключение Polycom Touch Control от системы RealPresence Group**

*Регистрация в Polycom Touch Control сохраняется до разъединения или выключения системы RealPresence Group.*

### **Отключение от системы RealPresence Group:**

- **1** На экране «Исходный» коснитесь  $\boldsymbol{i}$ , затем выберите вкладку Система RealPresence Group Series.
- **2** В меню Состояние соединения устройства коснитесь **2**.
- **3** Коснитесь **Параметры регистрации**.
- **4** Введите **Имя администратора** и **Пароль администратора**.
- **5** Коснитесь **Забыть это устройство**.

Поле IP-адрес теперь пустое.

# **Настройка камер при помощи Polycom Touch Control**

*После выбора камеры можно выполнить регулировку для улучшения вида.*

#### **Примечание. Перед выполнением регулировки выключите слежение камеры.**

Перед началом регулировки камеры EagleEye Director необходимо отключить автослежение камеры.

### **Для настройки Polycom EagleEye III, Polycom EagleEye IV, Polycom EagleEye Acoustic или Polycom EagleEye Director при помощи Polycom Touch Control:**

- **1** Коснитесь **Управление камерой**.
- **2** Нажимайте кнопки со стрелками на Polycom Touch Control для перемещения камеры вверх, вниз, влево или вправо.
- **3** Коснитесь **Q** и **Q** для уменьшения и увеличения.

# **Управление вызовами**

*Есть несколько способов выполнения вызовов. Основными задачами вызовов являются заказ вызова, ответ на вызов и завершение вызова.*

При выполнении обычных звонков можно пользоваться всеми этими функциями, а также выполнять многоточечные конференц-вызовы, запускать останавливать просмотр видео и др.

### **Вызов посредством ввода имени или номера**

*Заказ вызова можно осуществить несколькими способами.*

Один простой способ заказать вызов — ввести конкретное имя или номер при помощи сенсорного устройства или пульта ДУ.

Обратите внимание, что в зависимости от возможностей вашей системы и системы, на которую выполняется дозвон, данные набора могут иметь следующий вид:

- 10.11.12.13 (адрес IPv4 включая точки)
- 2555 (добавочный номер E.164 для H.323 или SIP)
- stereo.polycom.com (имя узла)
- $\bullet$  (SIP)

### **Вызов посредством ввода имени или номера:**

- **1** На экране «Исходный» коснитесь
- **2** В поле набора номера введите информацию о наборе.
- **3** Введите всю необходимую дополнительную информацию для вызова.

Доступные параметры зависят от типа соединения или настройки системы.

**4** Коснитесь **для выполнения вызова.** 

## **Вызов с экрана «Контакты»**

*Если системный администратор добавил Каталог и абонентов, можно просматривать избранное и выполнять поиск абонентов, зарегистрированных на том же сервере глобального каталога.*

#### **Заказ вызова с экрана «Контакты»:**

- **1** На экране «Исходный» коснитесь **> Избранное**.
- **2** Коснитесь для выполнения вызова.

Для просмотра дополнительной информации о записи в избранном коснитесь  $\bm{\ell}$  рядом с записью.

## **Выполнение вызова из списка «Последние вызовы»**

*Вы можете быстро выбрать номер для вызова из списка абонентов, с которыми вы недавно взаимодействовали.*

Экран «Последние вызовы» содержит подробную информацию обо всех входящих и исходящих вызовах, включая время соединений.

### **Заказ вызова с использованием экрана «Последние вызовы»:**

- 1 На экране «Исходный» коснитесь **и и затем коснитесь Последние вызовы**.
- **2** Коснитесь для выполнения вызова.
- **3** Выделите запись для вызова.
- **4** Нажмите **Выбор** и **Вызов.**

Список вызовов можно фильтровать, выбирая **Все**, **Заказанные** или **Принятые**. Для просмотра дополнительной информации о вызовах на экране последних вызовов коснитесь  $\hat{i}$  рядом с записью.

## **Ответ на вызов**

*То, каким образом RealPresence Group реагирует на входящие вызовы, зависит от настроек.*

Вызов принимается или отклоняется автоматически, либо появляется приглашение для ответа абонента.

Если RealPresence Group не отвечает на входящие вызовы автоматически, вам предлагается ответить вручную.

#### **Ответ на вызов вручную:**

**»** Коснитесь **Ответ** при поступлении входящего вызова.

## **Пропуск вызова**

*Если RealPresence Group не отвечает на входящие вызовы автоматически, поступает подсказка ответить или проигнорировать вызов вручную.*

#### **Пропуск входящего вызова:**

**»** Коснитесь **Пропустить** при поступлении входящего вызова.

### **Удержание вызова**

*При вызове «точка-точка» можно перевести вызов на удержание и затем ответить на входящий вызов, сделать исходящий вызов либо переключиться между двумя вызовами.*

После завершения вызова можно возобновить вызов, который был переведен на удержание.

### **Удержание вызова точка-точка:**

**»** На Polycom Touch Control коснитесь **Удержание**.

Когда вызов находится на удержании, на экране системы RealPresence Group в течение 5 секунд отображается На удержании. Через 5 секунд значок «Удержание» **Потображается и** остается на экране, пока все соединения не будут разорваны или возобновлены.

### **Удержание и ответ на вызов**

*Иногда необходимо поставить вызов на удержание и ответить на поступивший входящий вызов.*

#### **Чтобы поставить вызов на удержание и ответить на поступающий вызов:**

**»** Коснитесь **Удержание + Ответ.**

### **Удержание и заказ вызова**

*Чтобы осуществить исходящий вызов при активном соединении, необходимо поставить активный вызов на удержание.*

#### **Выполнение исходящего вызова при наличии вызова на удержании:**

**»** Коснитесь **Заказ вызова**.

Выполните вызов при помощи предпочтительного метода.

### **Переключение между вызовами точка-точка**

*Если вызов стоит на удержании, можно переключаться с активного вызова на вызов на удержании.*

### **Переключение между вызовами:**

**»** Коснитесь последовательно **Управление > Активный > Переключение на**.

### **Возобновление вызова**

*Если удержание вызова более не требуется, можно его возобновить.*

#### **Возобновление вызова на удержании:**

**1** Коснитесь **Возобновить вызов**.

### **Примечание. Сообщение об удержании вызова на удаленном узле**

Если удаленный абонент переводит ваш вызов на удержание, в течение 5 секунд отображается сообщение о том, что ваш вызов переведен на удержание.

### **Завершение соединения**

*Если вызов окончен, завершите его.*

#### **Завершение вызова:**

**»** Коснитесь «Завершить» на экране вызова.

# **Многоточечные видеовызовы**

*Многоточечные видеовызовы или конференции включают минимум три различные конечные точки.*

Во время многоточечного соединения стороны могут просматривать контент и слышать друг друга. При многоточечном соединении можно обеспечить совместный доступ к контенту точно так же, как в режиме соединения «точка-точка».

В многоточечных вызовах могут участвовать все системы. Для обслуживания многоточечных вызовов администратору необходимо установить ключ дополнительного компонента многоточечных видеовызовов. Для обслуживания многоточечных вызовов можно использовать системы видеоконференцсвязи с возможностями многоточечных вызовов или мост, например, RealPresence® Collaboration Server 800s.

#### **Примечание. Ограничения многоточечных вызовов**

Нельзя обслуживать многоточечные вызовы на системах RealPresence Group 300 и 310.

Способ выполнения многоточечного вызова зависит от использования RealPresence Group или моста с возможностью многоточечных вызовов. Число абонентов, допустимое в данном вызове, зависит от возможностей системы или моста, которые обслуживают данный вызов.

## **Заказ многоточечного вызова путем добавления участников**

*Для выполнения нового многоточечного вызова необходимо сначала вызвать одного абонента и затем добавить других.*

### **Для выполнения многоточечного вызова путем добавления новых участников:**

- **1** Вызовите первого абонента.
- **2** После соединения вызова коснитесь **Добавить участника** на экране вызовов.
- **3** Выполните вызов следующего абонента.
- **4** Повторите вышеуказанную процедуру для подключения всех абонентов.

### **Удержание и ответ на вызов в конференции**

*Во время многоточечного вызова может возникнуть необходимость поставить на удержание основной вызов и ответить на входящий.*

### **Чтобы поставить на удержания основной вызов и ответить на входящий вызов:**

**»** Коснитесь **Удержание + Ответ**.

**Примечание. Во время многоточечной конференции ставить на удержание отдельные вызовы невозможно**

Невозможно поставить на удержание отдельного участника собрания и возобновлять такой вызов во время многоточечной конференции.

### **Заказ вызова при удержании многоточечного вызова**

*Чтобы выполнить новый вызов, конференц-вызов нужно поставить на удержание.*

#### **Выполнение исходящего вызова при наличии вызова на удержании:**

**»** Коснитесь **Заказ вызова.**

Выполните вызов при помощи предпочтительного метода.

### **Переключение между вызовами при многоточечном соединении**

*Если вызов стоит на удержании, можно переключаться с активного вызова на вызовы на удержании.*

#### **Переключение между вызовами:**

**»** Когда один вызов находится на удержании и один вызов активен, на экране «Вызов» отображается кнопка «Управление».

Коснитесь **Управление** для отображения экрана «Управление», затем коснитесь **Переключение на** для перехода к другому вызову.

## **Возобновление вызова на удержании в многоточечном соединении**

*Если активного вызова нет и есть вызов на удержании, можно его возобновить.*

#### **Возобновление вызова на удержании:**

**»** Если на удержании находится один вызов, а активного вызова на экране «Вызов» нет, коснитесь **Возобновить вызов**.

### **Завершение отдельного вызова в многоточечном соединении**

*При многоточечном соединении можно завершать отдельные вызовы.*

#### **Завершение отдельного вызова в многоточечном соединении.**

**»** На экране активного вызова выберите вызов, который необходимо завершить, и коснитесь **Завершить**.

### **Завершение всех вызовов**

*Во время конференц-вызова можно завершать вызовы по одному или все сразу.*

#### **Для завершения всех вызовов во время конференц-вызова:**

**»** В верхней части экрана активного вызова над списком отдельных вызовов коснитесь **Завершить**.

## **Установка пароля собрания**

*Пароль собрания можно установить при помощи пульта ДУ или Touch Control.*

### **Настройка пароля собрания:**

- **1** На экране «Исходный» коснитесь
- **2** Выберите вкладку **Система** RealPresence Group Series.
- **3** Введите пароль в поле **Пароль собрания** с помощью экранной клавиатуры.
- **4** Для сохранения изменений и возврата к экрану «Исходный», коснитесь **1.**

## **Ввод пароля собрания**

*Перед тем как вы присоединитесь к вызову, возможно, появится подсказка ввести пароль собрания.*

### **Ввод пароля собрания:**

- **»** Если подсказка ввести пароль появится на экране, введите пароль при помощи экранной клавиатуры.
- **»** Если необходимо воспользоваться тональным набором (сигналы DTMF) при помощи Polycom Touch Control, коснитесь **Клавиатура** на экране вызовов.

Затем воспользуйтесь цифровыми кнопками на клавиатуре.

## **Создание конференции с помощью CCCP вручную**

*В многоточечных конференциях CCCP можно вручную создавать конференции, добавлять участников и начинать вызовы.*

Во время уже установленного соединения к вызову можно добавлять новых участников.

### **Создание многоточечного вызова CCCP вручную с помощью Polycom Touch Control:**

- **1** На экране вызова Polycom Touch Control коснитесь **Конференция**.
- **2** Создайте список участников вызова.

Участников можно добавлять, используя комбинацию следующих методов.

- Коснитесь **Клавиатура** и введите адреса SIP. Каждый раз при вводе адреса SIP касайтесь **Добавить** для добавления его к списку участников.
- Коснитесь **Каталог**, затем касайтесь имен, которые следует добавить к списку участников. Когда вы касаетесь группы, группа открывается и вы можете добавлять участников, касаясь отдельных имен.
- Коснитесь **Избранное**, затем касайтесь имен, которые следует добавить к списку участников.
- **3** После добавления всех участников в список коснитесь **Присоединиться** для начала конференц-вызова.

После нажатия **Присоединиться** можно коснуться **Добавить участника** для добавления других участников как сказано на шаге 2 без переключения других участников в режим удержания, хотя при этом может возникнуть короткая пауза в передаче аудио или видео.

## **Добавление участников к конференции CCCP**

*В локальном интерфейсе для добавления участников в конференцию CCCP можно использовать клавиатуру, выбрать участников из списка последних вызовов, экрана «Избранное» или каталога.*

### **Чтобы добавить участников в конференцию CCCP с помощью Touch Control:**

- **1** На экране вызовов коснитесь **Добавить участника**.
- **2** Выберите **Клавиатуру**, введите номер для набора или выберите абонента из следующих местоположений:
	- Список последних вызовов
	- Экран «Избранное»
	- Каталог

# **Шифрование и защита**

*Если в системе включено шифрование, во время зашифрованного вызова на мониторе*

### *появляется значок закрытого замка .*

Если вызов не зашифрован, на мониторе появляется значок открытого висячего замка.

- Если многоточечный вызов или вызов «точка-точка» обслуживается другой системой, значок замка отражает состояние индивидуального соединения.
- Если обслуживается многоточечное соединение, значок замка отражает комбинированное состояние всех соединений: «зашифровано» – если все соединения вызова зашифрованы, «не зашифровано» – если одно или более соединений вызова не зашифрованы.

В случае одного вызова некоторые соединения могут быть зашифрованы, а остальные — нет. Однако, значок замка может не вполне точно отображать состояние вызова, если вызов каскадный или включает конечную точку, работающую в режиме «только звук». Если ваша система требует шифрования, удаленный узел должен поддерживать шифрование, в противном случае вызов не будет завершен.

### **Примечание. Сообщение состояния значков с замком**

Во избежание угрозы безопасности Polycom рекомендует всем участникам конференции устно сообщить состояние их значков с замком в начале вызова.

## **Проверка при помощи кода проверки шифрования**

Для обеспечения дополнительной защиты зашифрованных вызовов H.323 система RealPresence Group предоставляет *код проверки* шифрования. Участники вызова могут использовать этот код проверки, чтобы убедиться, что их вызов не перехвачен третьей стороной. Этот механизм наиболее полезен при соединениях точка-точка.

Код проверки — 16-значное шестнадцатеричное число, вычисляемое так, чтобы оно совпадало для обеих сторон вызова. Числа совпадают только в том случае, если при расчете используются данные исключительно двух сторон вызова и при этом никакие данные не перехватываются и не изменяются
третьей стороной. Обратите внимание, что при многоточечных вызовах с внешним размещением коды проверки шифрования не совпадают с любыми другими номерами вызова.

Компания Polycom рекомендует проверять коды проверки со стороны каждого абонента, чтобы защитить соединения H.323 точка-точка от прослушивания третьей стороной.

#### **Проверка совпадения кодов проверки:**

- **1** Выполните заказ зашифрованного вызова H.323 точка-точка.
- **2** На пульте ДУ нажмите **•** и перейдите в **Параметры > Сведения о системе > О вызове**.
- **3** На экране вызова коснитесь **Статистика вызовов**.
- **4** В **Шифрование вызовов** выберите 16-значный код проверки, как показано в следующем примере:

ABC-123/ab-1234 /1a2b34c99009d66e.

- **5** Устно проверьте, что код проверки одинаков для обеих сторон.
- **6** Выполните одно из следующих действий:
	- Если коды совпадают, вызов защищен. Продолжайте конференцию.
	- Если коды не совпадают, возможно, соединение прослушивается. Завершите вызов и обратитесь к системному администратору.

# **Собрания Microsoft**

*Системы RealPresence Groupсистемы могут подключаться к серверу Microsoft Exchange 2013 для получения календарной информации относительно учетных записей Microsoft Outlook или Microsoft Office 365.*

Если на экране «Исходный» не отображается информация календаря, то система не зарегистрирована на сервере Microsoft Exchange. Для регистрации системы обратитесь к администратору.

#### **Примечание. Запланированные собрания**

Для подключения к запланированным собраниям конечные точки, на которых используются учетные записи Microsoft Office 365, должны быть зарегистрированы по адресу SIP в Microsoft Lync 2013 или Skype для бизнеса Server 2015.

# **Просмотр запланированных собраний при помощи Polycom Touch Control**

*Если система RealPresence Group настроена на соединение с Microsoft Exchange Server, можно просматривать список запланированных собраний на экране «Исходный».*

Для просмотра дополнительных сведений о собрании в календаре выберите собрание. Зависимости от настроек системы информация о частных собраниях может не отображаться.

## **Просмотр запланированных собраний в календаре с помощью Polycom Touch Control:**

**»** На экране «Исходный» коснитесь **Календарь** или поле даты и времени вверху экрана.

Указаны запланированные собрания на текущий день и следующие 6 дней.

# **Присоединение к запланированному собранию с использованием Календаря**

*Возможно, потребуется присоединиться к собранию из календаря на экране «Исходный» RealPresence Touch.*

### **Для подключения к запланированному собранию с экрана «Исходный»:**

- **1** На экране «Исходный» найдите собрание, к которому хотите присоединиться.
- **2** Для выполнения вызова на данное собрание коснитесь **Присоединиться**.

# **Состояния присутствия для контакта в Polycom Touch Control**

*Если ваша система RealPresence Group зарегистрирована в Microsoft® Lync™ Server 2013 или Skype для бизнеса Server 2015, рядом с контактами отображаются следующие значки присутствия.*

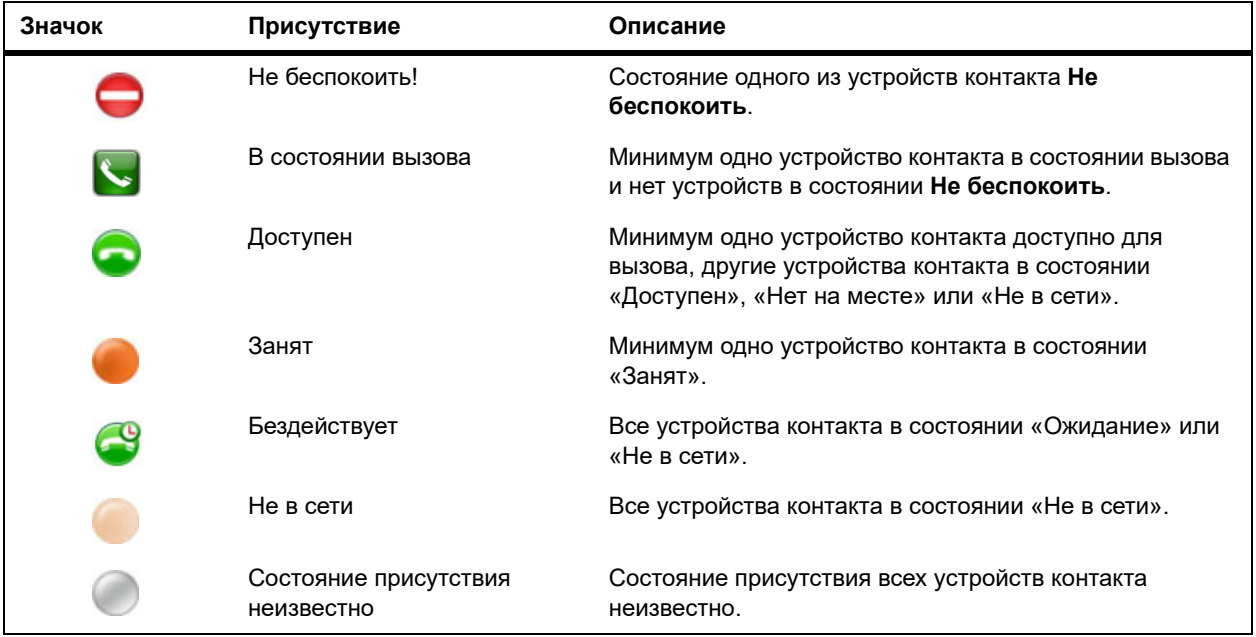

# **Демонстрация и управление контентом**

*Для одновременной демонстрации участников и контента, системы RealPresence Group должны быть настроены на прием контента.*

Можно передать следующее содержимое в удаленные системы:

- Любую информацию, хранящуюся на компьютере, подключенном непосредственно к системе RealPresence Group или сенсорному устройству Polycom.
- Изображение с проигрывателя DVD или DVR, подключенного непосредственно к системе Polycom RealPresence Group.
- Контент из приложения Polycom People+Content™ IP (установленного на компьютере и подключенного к системе Polycom RealPresence Group).
- VisualBoard.

#### **Примечание. Мультимедиа, защищенные законами об авторском праве**

При попытке отображения в локальном интерфейсе контента, защищенного авторскими правами, такого как DVD или DVR, система RealPresence Group отображает следующее сообщение: «Этот контент защищен, отображение или демонстрация невозможны.» Это сообщение отображается как в ходе вызова, так и при отсутствии соединения.

Одновременно можно демонстрировать только один источник контента и один источник видео участника, однако при необходимости можно легко переключиться на контент другого типа или другой источник видео. Участники на других сторонах могут также демонстрировать контент или видеоисточники. Одновременно отображается контент только одного абонента; контент, передаваемый с другого узла, заменяет текущий передаваемый для совместного доступа контент.

При отправке контента на вашем главном мониторе появится сообщение. В зависимости от настроек вашей системы вы также увидите контент на вашем мониторе или проекторе.

#### **Примечание. Демонстрация контента в системе RealPresence Group 300**

Чтобы отображать контент в системе RealPresence Group 300, необходимо использовать People+ContentIP.

# **Подключения контента систем RealPresence Group**

Перед началом демонстрации контента убедитесь, что компьютер включен и подключен к системе RealPresence Group. Можно подключить компьютер к видеовходу HDMI или VGA.

#### **Примечание. Аудиовход 3,5 мм и контент**

Администратор может включить микширование аудиовхода 3,5 мм со входами контента HDMI или VGA в системах RealPresence Group во время активных вызовов. Если эта функция не включена, аудиовход 3,5 мм работает в качестве входа аудио программы системы RealPresence Group. Во время активного вызова звук с аудиовхода 3,5 мм слышен как собственным, так и удаленным участникам конференции. Для получения дополнительной информации об аудиовходе 3,5 мм обратитесь к администратору.

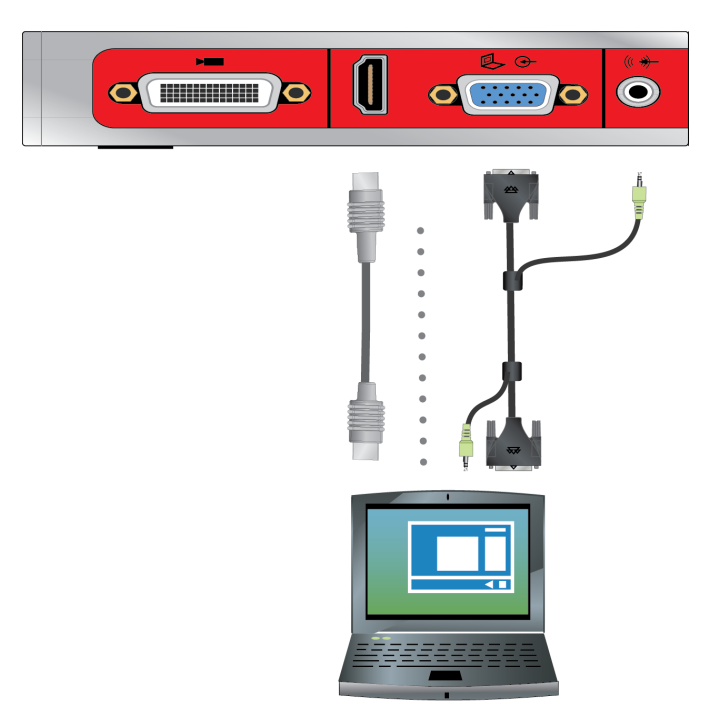

**Рис 3.** Соединения для систем RealPresence Group 310 и 500

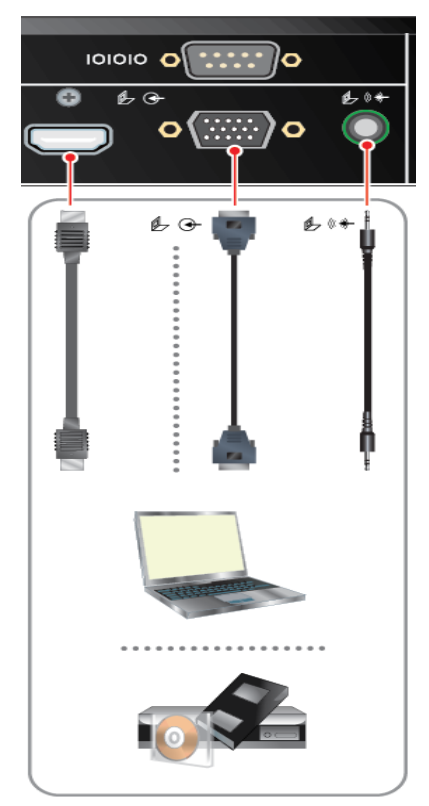

**Рис 4.** Соединения для системы RealPresence Group 550

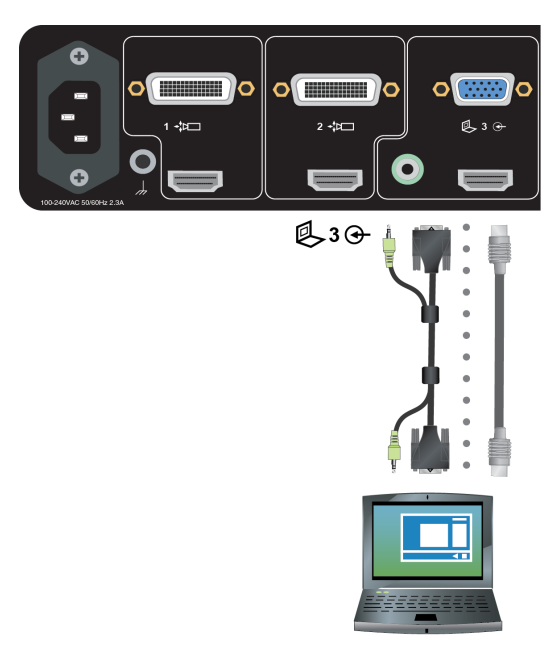

**Рис 5.** Соединения для системы RealPresence Group 700

# **Отображение контента с компьютера, подключенного к системе RealPresence Group**

*Перед началом демонстрации убедитесь, что настройки видеовыхода на компьютере соответствуют одному из следующих поддерживаемых значений разрешения и частоты обновления.*

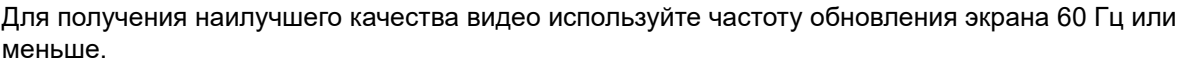

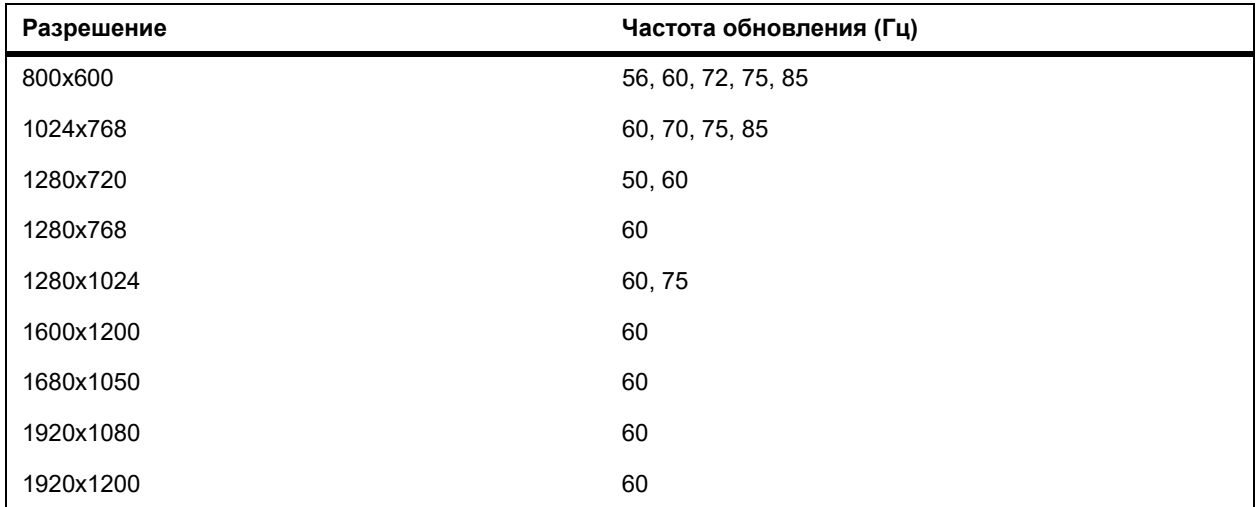

#### **Примечание. Разрешение и частота обновления экрана**

Способы настройки разрешения и частоты обновления зависят от типа установленной операционной системы. Порядок настройки можно узнать из руководства пользователя компьютера или справки.

#### **Запуск демонстрации контента:**

- **1** На экране «Исходный» или экране вызова коснитесь **Отобразить контент.**
- **2** Коснитесь источника видео для начала демонстрации контента.

Коснитесь источника видео снова для остановки демонстрации контента.

#### **Примечание. Аудио и аналоговый контент**

- $\triangleright$  Звук со входа контента отключается, если вход контента не выбран как источник видеосигнала.
- $\triangleright$  Если подключены как цифровой, так и аналоговый входы, отправляется только цифровой контент.
- $\triangleright$  Для отправки аналогового контента отключите цифровой и аналоговый входы, подождите 15 секунд и затем подключите только аналоговый вход.

# **Остановка демонстрации контента с помощью People+Content IP**

*Когда демонстрация контента завершена, People+Content IP необходимо закрыть.*

#### **Остановка демонстрации контента:**

- **1** Если панель инструментов People+Content IP свернута, разверните ее, щелкнув по значку на панели задач.
- **2** Щелкните по в People+Content IP.

# **Отображение контента с USB-накопителя, подключенного к устройству Polycom Touch Control**

*Устройство Polycom Touch Control может отображать контент, хранящийся на USB-накопителе.*

## **Отображение контента с USB-накопителя, подключенного к устройству Polycom Touch Control:**

**1** Подключите устройство USB к разъему USB на правой боковой панели устройства Polycom Touch Control.

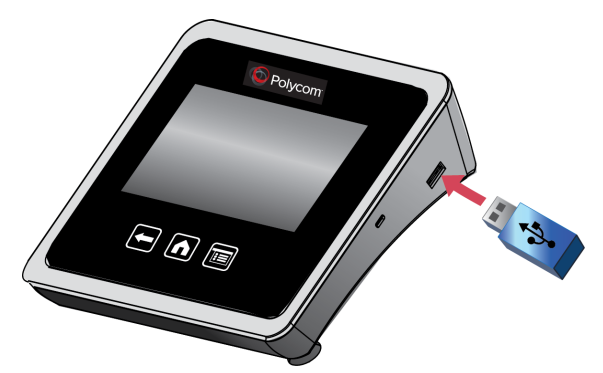

**Рис 6.** Подключение устройства USB к устройству Polycom Touch Control

- **2** На экране «Исходный» или экране вызова коснитесь **Отобразить контент**.
- **3** Для просмотра файлов, хранящихся на USB-накопителе, коснитесь клавиши **USB-накопитель**.

Если другой участник для отображения контента использует модуль People+Content IP, подключенный к системе RealPresence Group, передачу этого контента следует остановить, прежде чем устройство Polycom Touch Control сможет отображать контент с USB-накопителя.

**4** Перейдите к файлу для отображения.

Устройство Polycom Touch Control может открывать файлы показа слайдов (.pptx), документы (.pdf) и изображения (.bmp, .gif, .jpg, .png).

- Для просмотра по **Имени**, **Типу файла**, или **Дате изменения**, сделайте следующее:
- $\triangleright$  Коснитесь вкладок внизу экрана.
- Для обращения порядка сортировки коснитесь вкладки снова.
- Для открытия папки коснитесь ее.
- $\triangleright$  Для возврата на один уровень коснитесь  $\Box$ .
- Для выбора параметров сортировки «Все файлы», «Недавно просмотренные файлы», или по типу файлов, например, «Презентации слайдов», «Документы» или «Изображения», коснитесь  $\boxed{m}$
- $\triangleright$  Для поиска файла коснитесь поля поиска вверху экрана. Для открытия папки коснитесь ее.
- **5** Для просмотра файла коснитесь его.
- **6** Для демонстрации файла другим участникам коснитесь **Отобразить контент**.

Во время просмотра файла на экране устройства Touch Control можно выполнить следующие действия:

 $\triangleright$  Для увеличения или уменьшения масштаба изображения касайтесь клавиш  $\lVert \vartheta \rVert$ и  $\lVert \vartheta \rVert$ . Для приведения контента к исходному размеру коснитесь  $\begin{vmatrix} 5 \end{vmatrix}$ 

Также можно увеличивать или уменьшать масштаб, сдвигая или раздвигая два пальца на сенсорном экране. Для просмотра различных участков изображения коснитесь и перетащите изображение.

 Для перемещения по страницам при просмотре файла, касайтесь стрелок слева и справа внизу экрана устройства Touch Control. Для просмотра эскизов коснитесь  $|\mathbf{E}|$ , затем коснитесь эскиза для перехода на нужную страницу.

- **7** Для прекращения демонстрации файла коснитесь **Остановить контент**.
- **8** Для извлечения USB-накопителя перед его отключением коснитесь **4**

# **Заметки к контенту на USB-накопителе, подключенному к устройству Polycom Touch Control**

*Можно комментировать контент на USB-накопителе во время его отображения для удаленных абонентов.*

## **Для комментирования контента:**

- **1** Во время демонстрации контента с USB-накопителя коснитесь **Ф** для доступа к панели инструментов комментирования.
	- $\triangleright$  Для черчения красных линий на контенте коснитесь  $\cdot$ .
	- $\triangleright$  Для заливки желтым цветом участков контента коснитесь  $\triangleright$ .
	- Для удаления заливки участков контента коснитесь .
- **2** После выбора инструмента коснитесь и переместите его по экрану для использования.

Если это происходит в ходе вызова с отображением контента, удаленная сторона видит комментарии.

**3** Для удаления комментариев коснитесь **.** .

Комментарии автоматически удаляются при переходе на другую страницу или после нажатия клавиши **Остановить контент**.

#### **Примечание. Режим комментариев и навигация**

В режиме комментариев нельзя переходить между страницами. Для просмотра другой страницы необходимо выйти из режима комментариев.

# **Запись соединений**

В зависимости от того, как настроена ваша система, можно записывать соединения одним или несколькими способами. Системы RealPresence Group 700 позволяют записывать вызовы при помощи монитора 3.

Если у вас другая система RealPresence Group, записывать соединения можно при помощи Polycom RealPresence Media Suite.

# **Использование Polycom Touch Control для записи соединений на RealPresence Media Suite**

*Систему Polycom Touch Control можно использовать для начала, приостановки, возобновления, остановки и воспроизведения записи RealPresence Media Suite.*

Клавиши FECC, описанные в таблице ниже, поддерживаются для активации элементов управления на интерфейсе пользователя ТВ при помощи системы Polycom Touch Control.

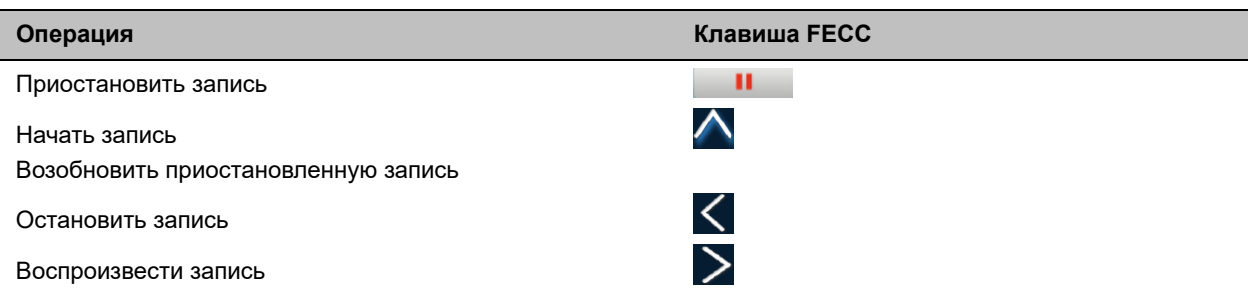

### **Активация кнопок записи на интерфейсе пользователя телевизионного приемника с помощью Polycom Touch Control:**

- **1** На экране «Исходный» коснитесь
- **2** В поле набора введите номер RealPresence Media Suite, который необходимо использовать для записи соединения. Вводите следующим образом:

**Буквы.** Для ввода букв коснитесь **В Клавиатура**. Для доступа к символам с диакритическими знаками касайтесь и удерживайте клавиши.

**Удаление символов**. Для удаления символов коснитесь **Удалить**.

- **3** Коснитесь **для выполнения вызова.**
- **4** Откроется интерфейс пользователя ТВ.

Если запись не начинается немедленно, нажмите соответствующую клавишу FECC для начала записи.

- **5** После окончания записи нажмите соответствующую клавишу FECC, чтобы остановить запись.
- **6** Для воспроизведения записи нажмите соответствующую клавишу FECC.

# **Настройка параметров вызова, аудио и видео**

В зависимости от того, как администратор настроил систему, можно изменить многое из того, что отображается на экранах системы RealPresence Group и сенсорного устройства.

# **Настройка аудио**

Некоторые параметры аудио можно контролировать в системе RealPresence Group и с помощью устройств управления. Однако, избегайте перемещения микрофонов, т.к. это может повлиять на качество аудио.

## **Настройка громкости**

*Звук собрания можно сделать громче или тише.*

Изменение громкости влияет только на звук, воспроизводимый на вашей стороне.

#### **Настройка громкости:**

- **1** На экране «Исходный» коснитесь
- **2** Для увеличения или уменьшения громкости вашей системы коснитесь и перемещайте палец по ползунковому регулятору **Громкость**.

Если система находится в состоянии вызова, на экране вызова и в верхнем правом углу других экранов имеются органы управления звуком.

### **Отключение микрофона**

*Можно отключить микрофон, чтобы удаленный абонент не слышал то, что вы говорите.*

По поводу отключения звука необходимо учитывать следующие моменты:

- Отключение микрофона не отключает звук с устройств, подключенных к аудиовходам контента.
- Красный индикатор отключения звука на передней панели камеры Polycom EagleEye View светится при отключении звука подключенного микрофона Polycom.
- Звук микрофона может быть отключен, когда система автоматически отвечает на входящий вызов, и система настроена на отключение звука вызовов с автоответом.

#### **Отключение звука микрофона:**

1 На экране «Исходный» коснитесь

Для управления микрофонами можно коснуться **Без звука** на экране аудио. При установленном соединении органы отключения звука доступны на экране вызова.

Если звук отключен, на микрофоне светятся красные индикаторы. На экране монитора также отображается значок  $\cancel{\mathscr{B}}$  отключения звука собственной системы.

# **Настройка видеоинтерфейса и интерфейса пользователя**

*Кроме изменения параметров аудио и вызовов, можно также изменить определенные параметры видеоинтерфейса и интерфейса пользователя.*

## **Настройка на освещение в зале при помощи Polycom Touch Control**

*Если имеется доступ к пользовательским настройкам (определяет системный администратор), регулировкой компенсации встречного освещения можно настраивать яркость видеоизображения, передаваемого системе RealPresence Group главной камерой.*

Используйте компенсацию встречного освещения в тех случаях, когда объект темнее фона. Включение этого параметра позволяет затемнить яркий фон, что влияет на эффективность слежения Polycom EagleEye Director.

#### **Примечание. Совет для пользователей: регулировка компенсации встречного освещения**

Вследствие того, что средства регулировки компенсации встречного освещения относятся к встроенной камере, с их помощью нельзя увеличить яркость контента, отображаемого с компьютера.

#### **Включение компенсации встречного освещения:**

- **1** На экране «Исходный» коснитесь .
- **2** Выберите вкладку **Система** RealPresence Group Series.
- **3** В меню **Камера** выберите **Компенсация встречного освещения** для включения параметра.

## **Использование Polycom Touch Control для разрешения отображения видео на Веб**

*Если администратор системы разрешил доступ к параметрам пользователя, можно разрешить или запретить просмотр помещения, в котором находится система, или просмотр видеоинформации вызовов, в которых она участвует.*

#### **Предупреждение. Параметр по умолчанию не разрешает отображение видео**

Параметр по умолчанию должен запрещать отображение видео на Веб. При необходимости изменения этого параметра обратитесь к администратору системы.

#### **Разрешение отображения видео на Веб**

- **1** На экране «Исходный» коснитесь
- **2** Выберите вкладку **Система** RealPresence Group Series.
- **3** В меню **Собрания** коснитесь **Разрешить отображение видео на Веб**.

# **Варианты ответа на вызовы**

Для изменения способа ответа на вызов можно изменить параметры системы по умолчанию.

## **Включение автоматического ответа на входящие вызовы при помощи Polycom Touch Control**

*Если имеется доступ к параметрам пользователя (определяет системный администратор), можно указать, должен ли ответ на видеовызовы осуществляться автоматически, или система должна выдавать уведомление о входящих видеовызовах и ожидать ответа вручную.*

#### **Предупреждение. Угрозы безопасности и автоматический ответ на вызовы**

Автоматический ответ на вызовы очень удобен, но может создавать угрозу безопасности информации. Неожиданный вызов может прервать ход собрания, или вызывающий может увидеть не предназначенные для чужих глаз оборудование и информацию, оставшиеся в помещении.

#### **Включение автоматического ответа на видеовызовы при помощи Touch Control:**

- **1** На экране «Исходный» коснитесь
- **2** Выберите вкладку **Система** RealPresence Group Series.
- **3** Установите для параметра **Автоответ для видеозвонка «точка-точка»** или **Автоответ для многоточечного видео** значение **Да**.

#### **Отключение звука для видеовызовов с автоматическим ответом**

*Если имеется доступ к пользовательским настройкам (определяет системный администратор), можно задать отключение звука при автоматическом ответе на видеовызовы.*

*Благодаря этому вызывающие не смогут случайно услышать не предназначенные для них обсуждения или собрания.*

#### **Примечание. Автоматическое выключение звука**

Помните, что автоматическое выключение звука во время сеанса связи не влияет на звук текущего собрания.

## **Для отключения звука автоматически отвеченных видеовызовов при помощи Polycom Touch Control:**

- **1** На экране «Исходный» коснитесь
- **2** Выберите вкладку **Система** RealPresence Group Series.
- **3** Для включения этого параметра, на экране **Собрания** коснитесь **Отключить звук вызовов с автоответом**.
- **4** После соединения вызова коснитесь **Без звука**, когда потребуется включить микрофоны.

#### **Временный отказ от приема входящих вызовов**

*Если администратор разрешил доступ, можно автоматически отклонять входящие вызовы, если вы не хотите, чтобы вас беспокоили.*

Вызывающие получают сообщение об отклонении вызова, а вы не получаете уведомления о входящих вызовах. Однако исходящие вызовы вы сможете выполнять.

#### **Временный отказ от приема входящих вызовов при помощи Polycom Touch Control:**

- **1** На экране «Исходный» коснитесь
- **2** Выберите вкладку **Система** RealPresence Group Series.
- **3** Установите для параметра **Автоответ «точка-точка»** или **Автоответ для многоточечного видео** значение **Не беспокоить**.

# **Управление камерами**

Для одновременной демонстрации участников и контента системы RealPresence Group должны быть настроены на прием контента. Удаленным абонентам можно продемонстрировать следующее.

## **Выбор камеры**

*Для выбора и настройки главной камеры или других источников видео собственного или удаленного узла можно использовать Polycom Touch Control.*

Можно также настраивать другие дополнительные камеры или камеры удаленного узла, поддерживающие функции поворота, наклона и масштабирования.

Находясь в режиме управления камерой, можно нажать и удерживать цифру, чтобы сохранить предустановку.

## **Для использования Polycom Touch Control выбора камеры или других источников видео:**

- **1** На экране вызовов или «Исходный» коснитесь .
- **2** Коснитесь **Выбор камеры**, затем коснитесь необходимой камеры или другого источника видео, который необходимо использовать.
- **3** Если система находится в состоянии соединения, касайтесь **Собственные** или **Удаленные** для выбора собственного узла или удаленного абонента.

Значок источника видео перемещается немного вверх на экране, и источник видео отображается для всех участников вызова.

## **Включение возможности управления вашей камерой со стороны удаленной системы**

*Если имеется доступ к пользовательским настройкам, можно передать управление вашей камерой удаленной системе.*

Если удаленная система поддерживает предварительные настройки, удаленные участники могут также настраивать и использовать предварительные настройки для вашей камеры.

#### **Примечание. Совет для пользователей: установка дисплея производится немедленно**

Изменения вступают в действие немедленно, даже при установленном соединении.

#### **Разрешение удаленного управления камерой вашей стороны:**

- **1** На экране «Исходный» коснитесь **.**
- **2** Выберите вкладку **Система** RealPresence Group Series.
- **3** В меню «Камера» выберите «Удаленное управление собственной камерой» для включения этой функции.

## **Включение функции слежения камеры EagleEye Director в состоянии вызова**

*При включенном слежении камеры EagleEye Director, камера следит за говорящим человеком или людьми.*

Такой процесс слежения, также называемый автоматическим позиционированием камеры, можно включать и выключать вручную.

Необходимо включить слежение камеры через меню, чтобы кнопки **Выключить** и **Включить** снова влияли на слежение. По завершении вызова EagleEye Director возвращается к параметрам по умолчанию.

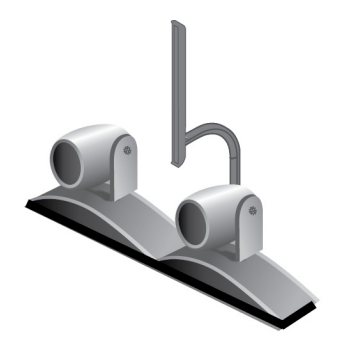

**Рис 7.** EagleEye Director

#### **Включение слежения EagleEye Director в состоянии вызова:**

**»** На экране «Исходный» или «Вызовы» Polycom Touch Control коснитесь **Камеры** и выберите **Включить слежение камеры**.

## **Выключение функции слежения камеры EagleEye Director в состоянии вызова**

*В состоянии вызова может возникнуть необходимость отключить слежение EagleEye Director.*

При остановке слежения камеры через меню, кнопки **Без звука** и **Включение звука** не влияют на слежение.

#### **Выключение слежения EagleEye Director в состоянии вызова:**

**»** На экране «Исходный» или «Вызовы» Polycom Touch Control коснитесь **Камеры** и выберите **Остановить слежение камеры**.

# **Предварительные настройки камеры**

*В предварительных настройках камеры хранятся положения камеры, которые можно создать до вызова или во время соединения.*

Система использует предустановку 0 как исходное положение камеры для всех заданных положений камеры. При этом положении по умолчанию установлено максимальное отдаление камеры и она направлена прямо вперед с нулевым наклоном.

Предварительные настройки предоставляют пользователю следующие возможности:

- Быстрое наведение камеры на предварительно заданные точки в помещении.
- Выбор источника видеоизображения, например, камеры для документов или дополнительной камеры.

Если камера системы поддерживает поворот, наклон и масштабирование, то для собственной камеры можно создать до 10 предварительно заданных положений. В каждой предварительной настройке содержится следующая информация:

- Номер камеры
- Уровень масштабирования камеры
- Направление съемки камеры

Предварительные настройки остаются в силе до их изменения.

Если существует возможность настройки камер удаленного абонента, можно создать до 10 предварительных настроек для камеры удаленного абонента. Предварительные настройки сохраняются только на время вызова. Для управления камерой удаленного абонента можно также использовать предварительные настройки, которые были созданы на удаленном узле.

При использовании автопросмотра учитывайте следующую информацию по управлению камерой:

- В состоянии вызова при выборе собственной камеры масштабирование и поворот камеры не приводит к изменению компоновки.
- Вне вызова при выборе камеры **Автопросмотр** изменяется на полноэкранный режим.
- Входящие вызовы переопределяют расположение **Автопросмотр**.

#### **Просмотр сохраненных предустановок камеры**

*Чтобы извлечь максимум из возможностей системы, необходимо знать о назначении сохраненных предустановок камеры.*

#### **Для просмотра предустановок с помощью Polycom Touch Control:**

**1** На экране «Исходный» или экране вызова, коснитесь **Камеры**.

Если система находится в состоянии вызова нажмите кнопку **Собственные** или **Удаленные** для выбора собственного узла или удаленного абонента.

**2** Коснитесь **Просмотр предустановок**.

На экран будут выведены значки, которые соответствуют предустановкам 0-9. Непрозрачные значки предустановок указывают сохраненные положения камеры. Прозрачные значки означают неназначенные предустановки.

**3** Для перехода к сохраненной предустановке коснитесь номера.

## **Сохранение предустановки камеры**

*Удалить существующую предустановку невозможно.*

Замените существующую предустановку новым положением камеры.

### **Сохранение предустановки с помощью Polycom Touch Control:**

- **1** На экране «Исходный» или экране вызова коснитесь **Камеры**.
	- Если система состоянии вызова, коснитесь **Собств.** или **Удал.**, чтобы выбрать собственную или удаленную камеру**.**
- **2** Для выбора камеры или другого источника видео коснитесь **Выбор камеры**.
- **3** Для перемещения камеры в нужное положение коснитесь **Управление камерой**.
- **4** Коснитесь **Просмотр предустановок**, затем нажмите и удерживайте номер для сохранения предварительно установленного положения.

Предустановка, хранившаяся под выбранным номером, будет заменена.

### **Перемещение камеры в сохраненную предустановку**

*После сохранения предустановок переместите камеру в одно из сохраненных положений.*

## **Перемещение камеры в положение сохраненной предустановки с помощью Polycom Touch Control:**

- **1** На экране «Исходный» или экране вызова, коснитесь **Камеры**.
- **2** Если система находится в состоянии соединения, нажмите кнопку **Собственные** или **Удаленные** для выбора собственного узла или удаленного абонента.
- **3** Коснитесь **Просмотр предустановок**.

На экран будут выведены значки, которые соответствуют предустановкам 0-9. Непрозрачные значки предварительных настроек указывают сохраненные положения камеры. Прозрачные значки означают неназначенные предустановки.

**4** Для перехода к сохраненной предустановке коснитесь номера.